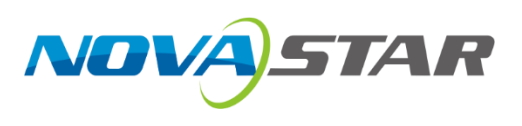

# **MX6000 Pro**

## **LED Display Controller**

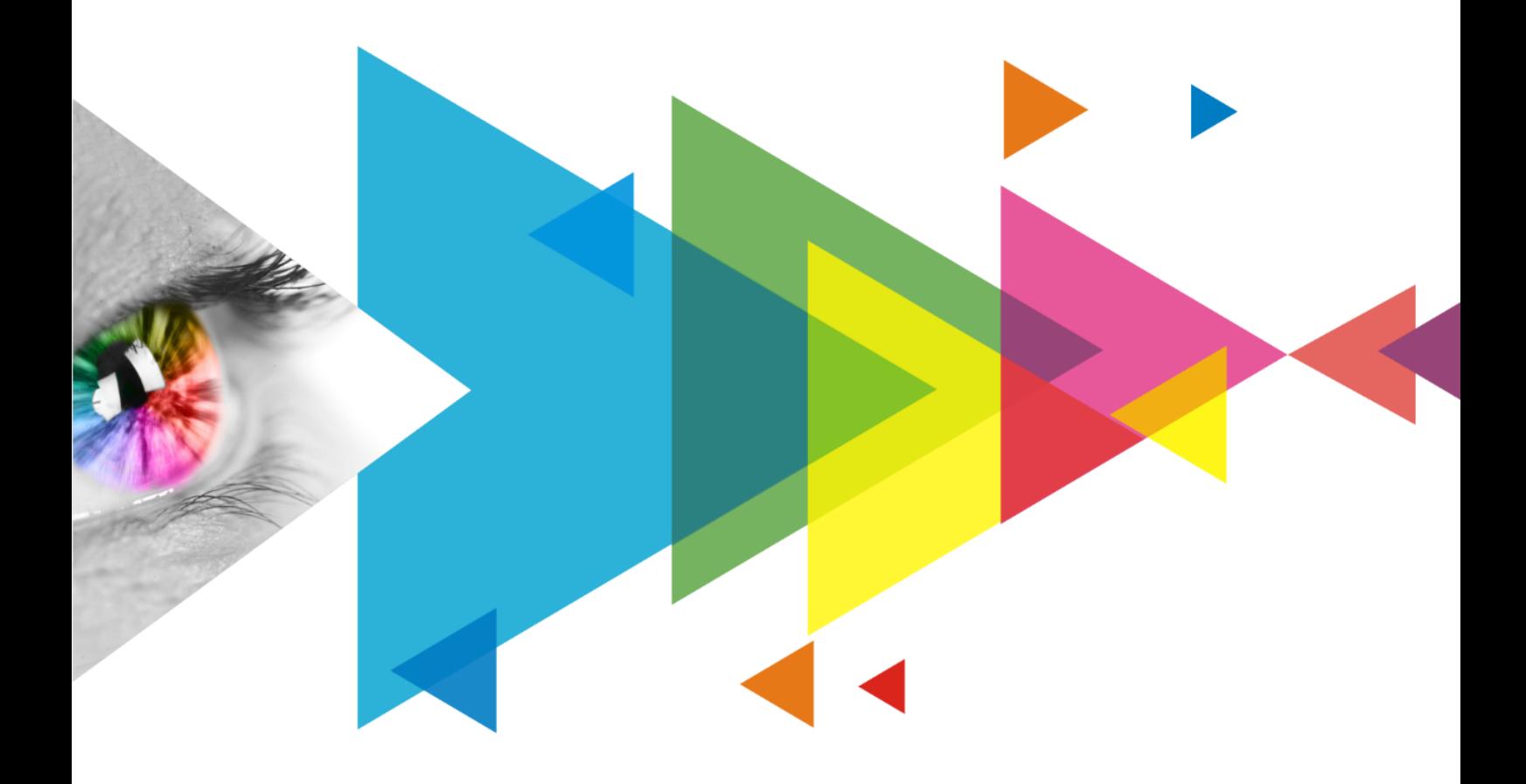

# User Manual

## <span id="page-1-0"></span>**Change History**

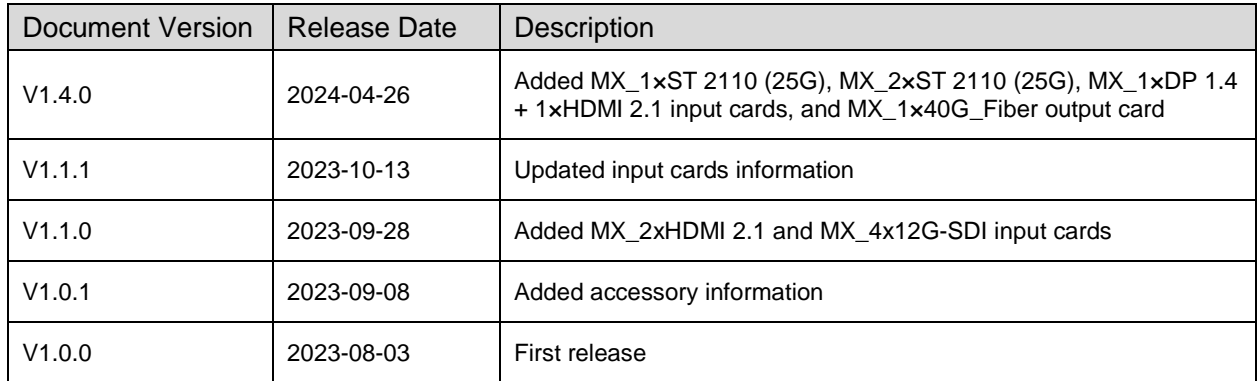

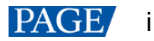

## <span id="page-2-0"></span>**Contents**

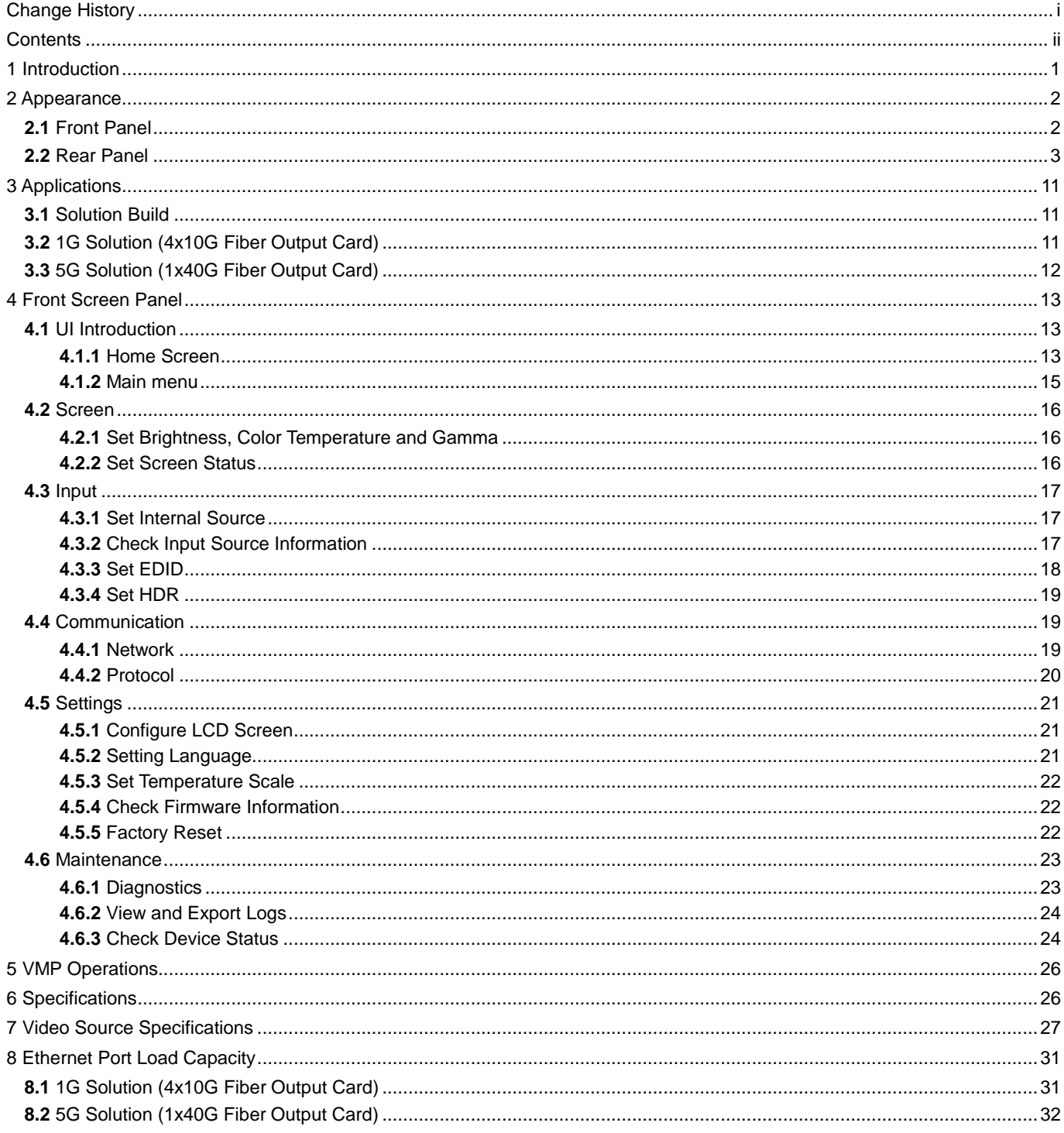

## <span id="page-3-0"></span>**1 Introduction**

The MX6000 Pro is a large professional 8K LED display controller from Xi'an NovaStar Tech Co., Ltd. (hereinafter referred to as NovaStar), designed as part of the COEX control system series. Its remarkable features include 12-bit color depth, 480 Hz capability, real-time multi-screen scaling, 0-frame latency, and HDR supportability, providing precise brightness control, true-to-life color fidelity, and an excellent image quality. Its card-based modular design is specifically tailored for future LED displays, allowing for flexible input and output card configurations that are stable and easy to maintain. With a compact 6U size, it supports up to 32x 4K@60Hz or 8x 8K@30Hz video inputs, with a maximum load capacity of 141 million pixels, making it ideal for large-screen configurations.

The MX6000 Pro offers a wide range of options with up to 8 different input cards supporting 8K, 4K, and VoIP. For output, it supports two types of output cards: 4x 10G fiber and 1x 40G fiber. These cards can be configured flexibly to accommodate either 1G or 5G bandwidth for the control system, catering to different requirements. Additionally, it supports seamless backup and automatic switching between devices, cards, and Ethernet ports. In case of any malfunction, it promptly switches over while issuing automatic alerts, ensuring stable output on-site. To further enhance the user experience, it is complemented by the advanced control software, VMP, enabling users to have better control and management capabilities.

The MX6000 Pro offers many advantages such as highly integrated design, premium image quality, powerful performance, tremendous load capacity, and easy control. It is widely used in rental services for large events, xR/VP studios, large fixed installation applications, TV production, e-sports events, exhibition halls, and other application scenarios.

# <span id="page-4-0"></span>**2 Appearance**

## <span id="page-4-1"></span>**2.1** Front Panel

Running Indicator Standby Button

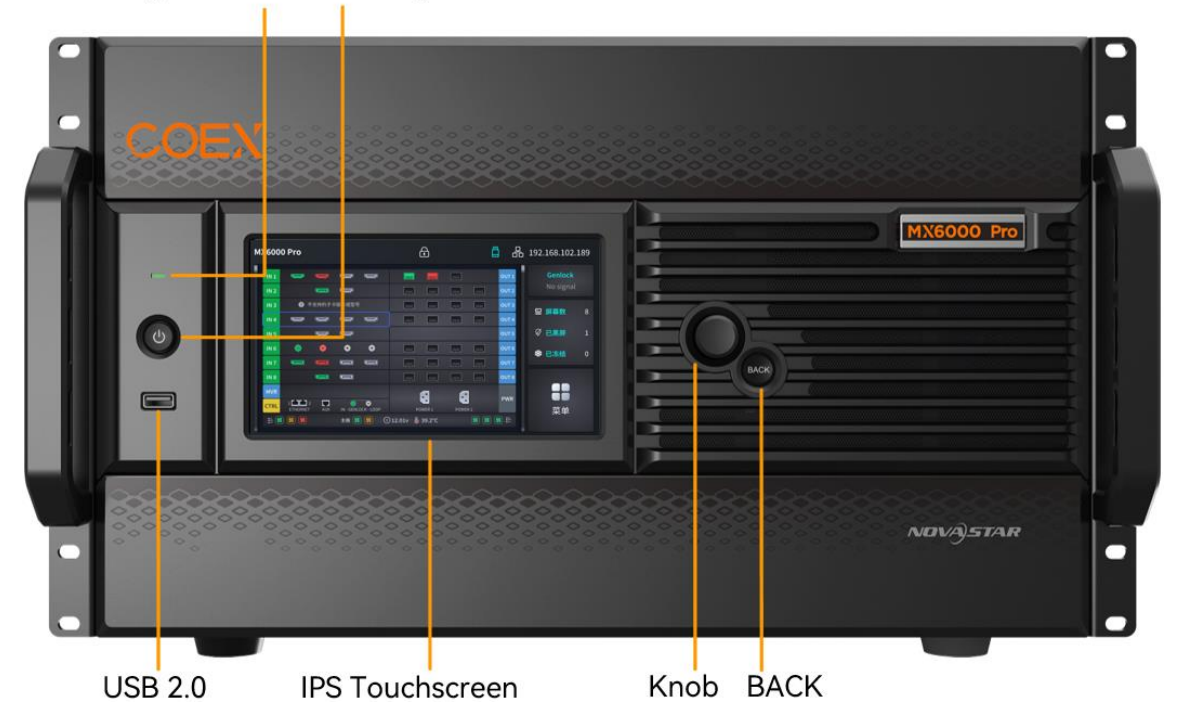

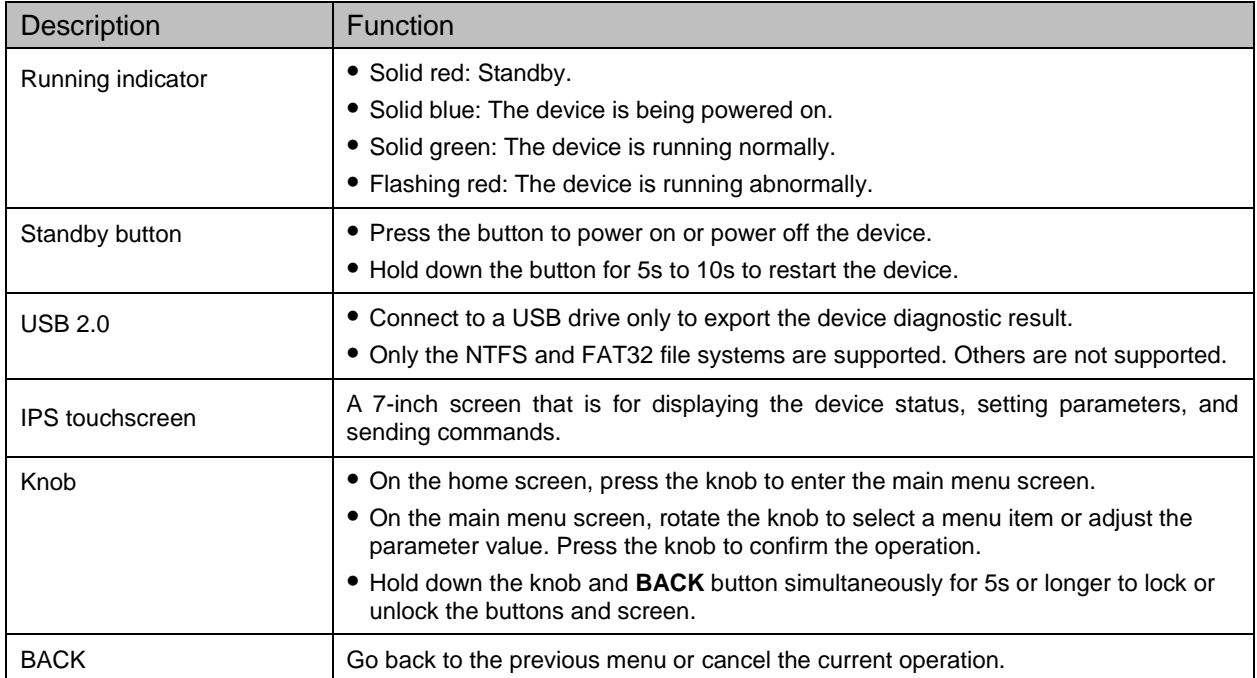

## <span id="page-5-0"></span>**2.2** Rear Panel

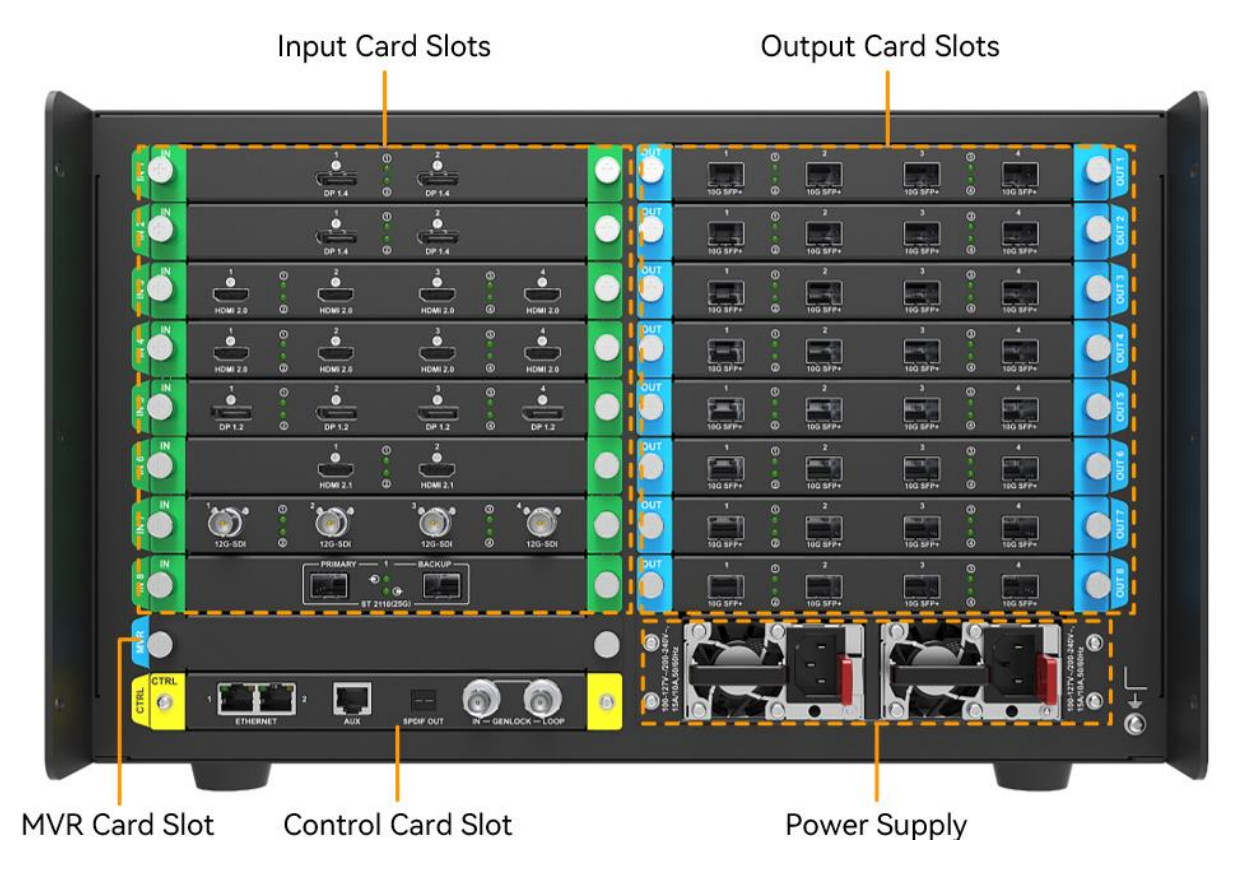

All product pictures shown in this document are for illustration purpose only. Actual product may vary.

## **A**Note

Markings on the rear panel card slot:

- The card slot marked with "IN x" only supports the installation of input cards, where x is the slot number. For example, IN 1 indicates the first input card slot.
- The card slot marked with "OUT x" only supports the installation of output cards, where x is the slot number. For example, OUT 6 indicates the sixth output card slot.
- The card slot marked with "MVR" only supports the installation of MVR cards.
- The card slot marked with "CTRL" only supports the installation of control cards.

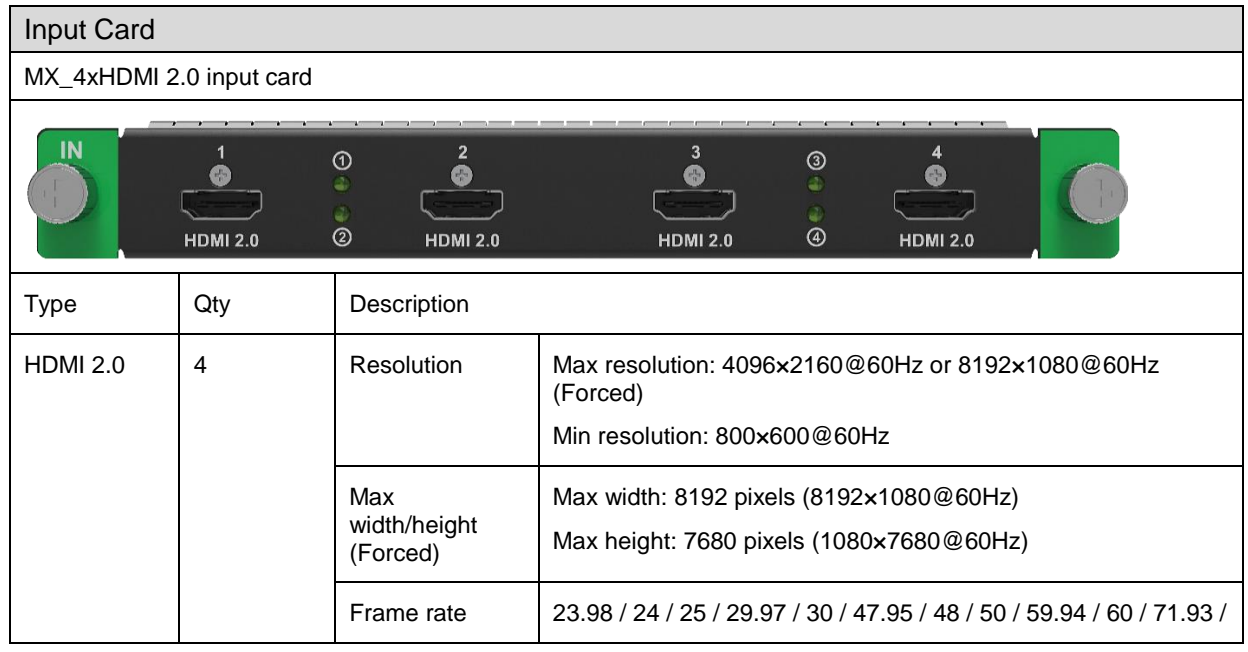

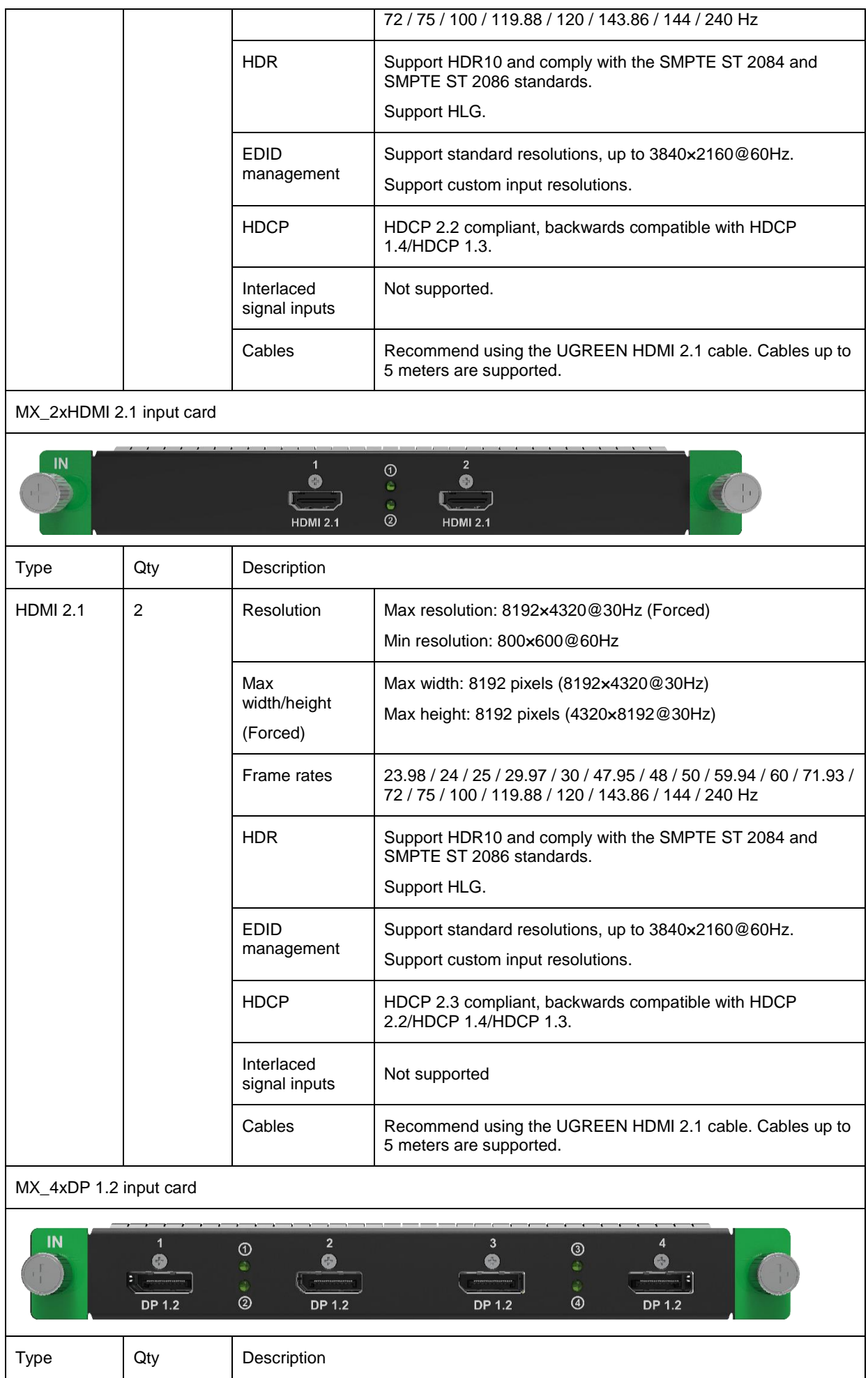

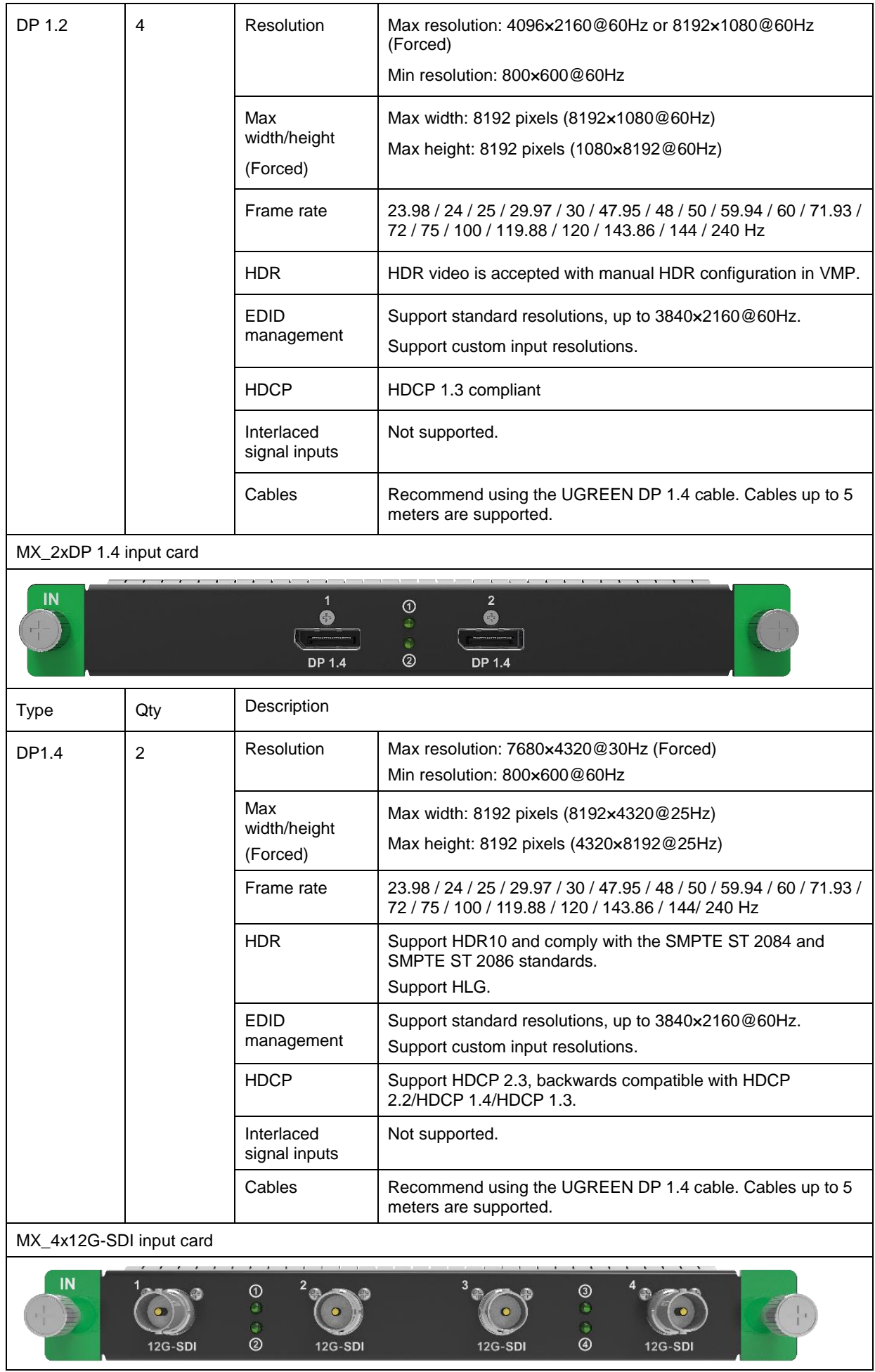

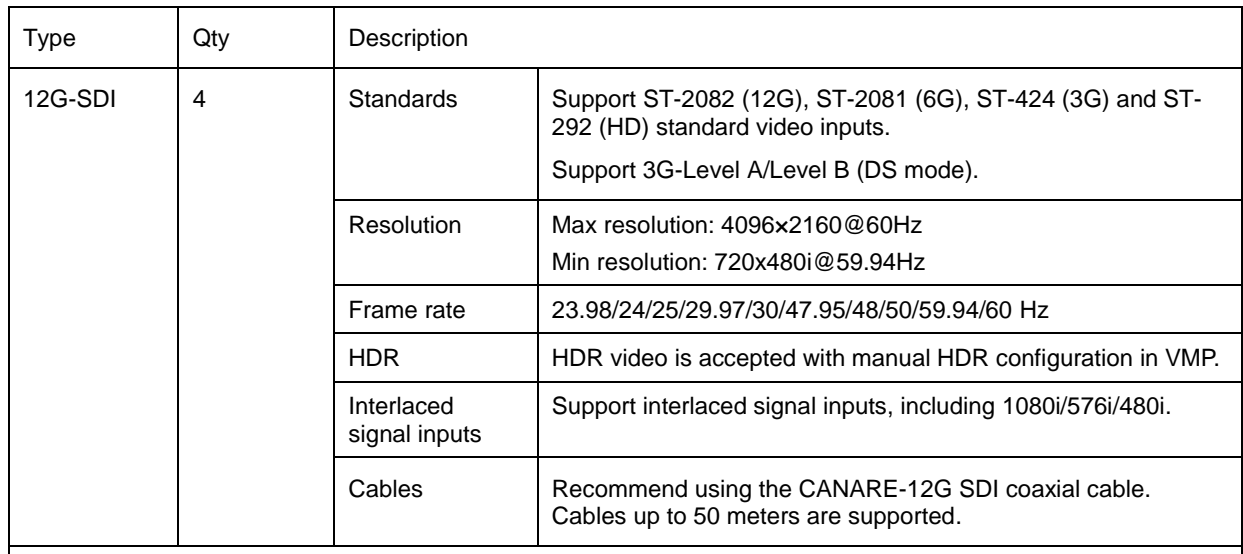

MX\_1xDP 1.4+1xHDMI 2.1 input card

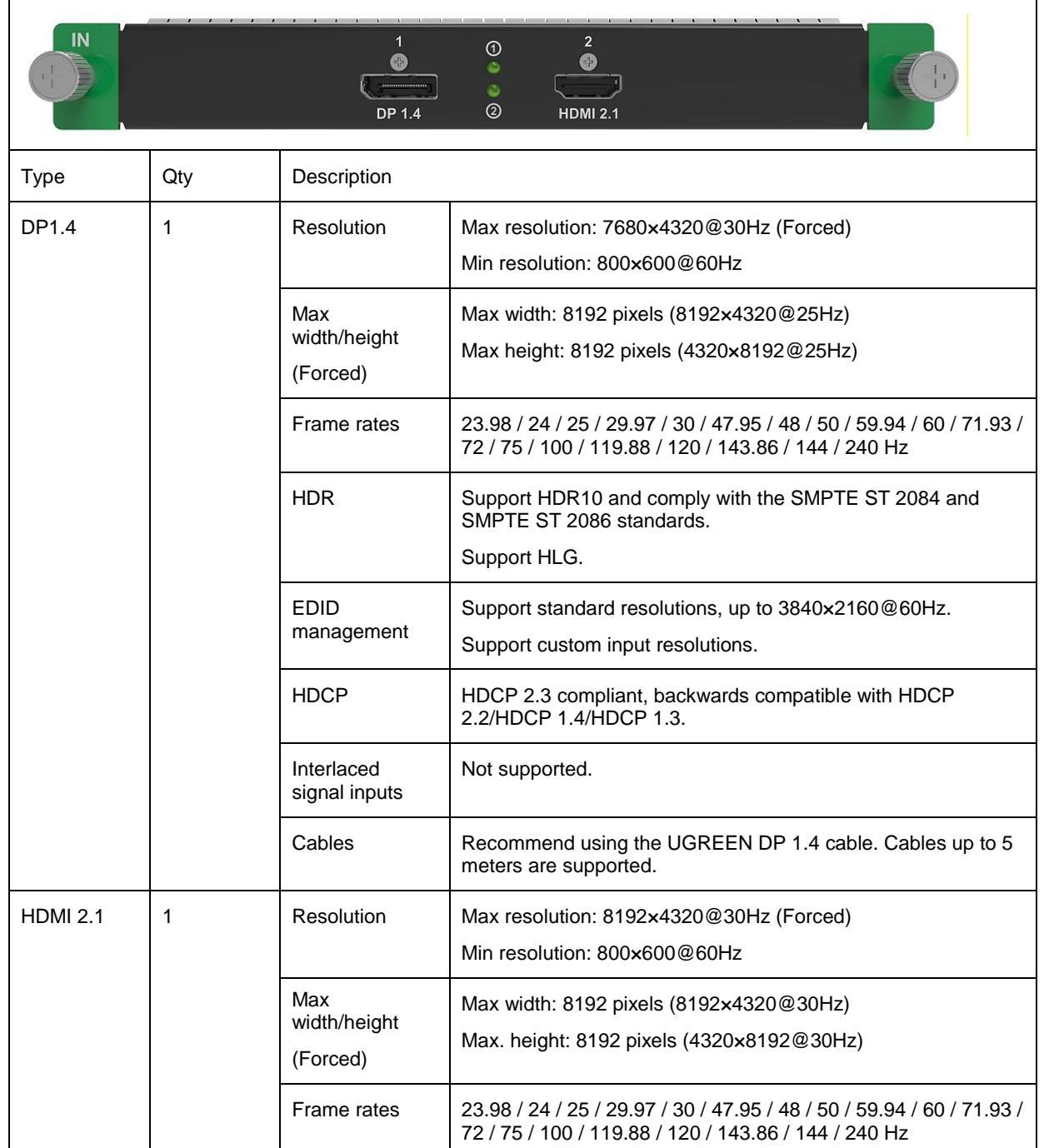

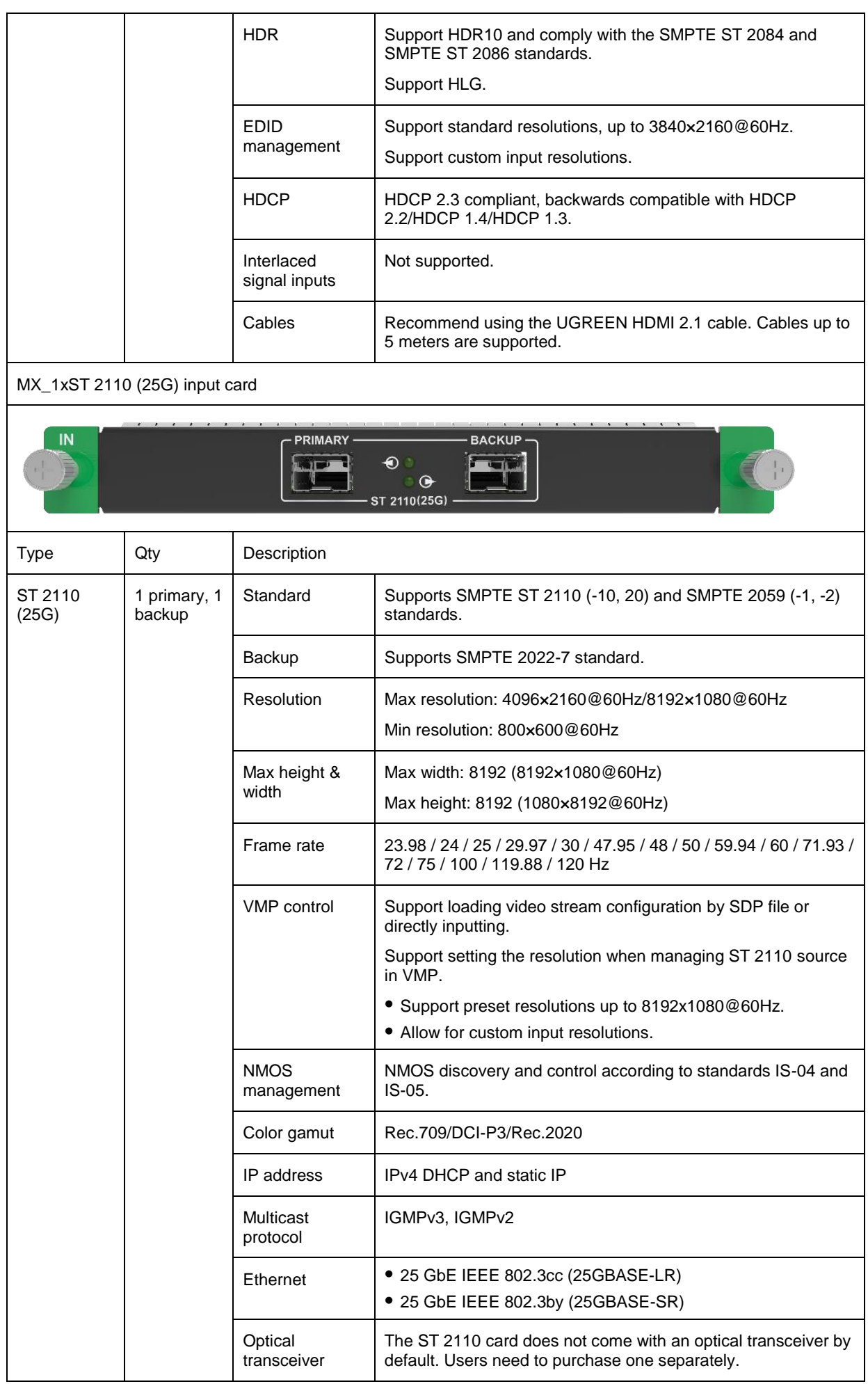

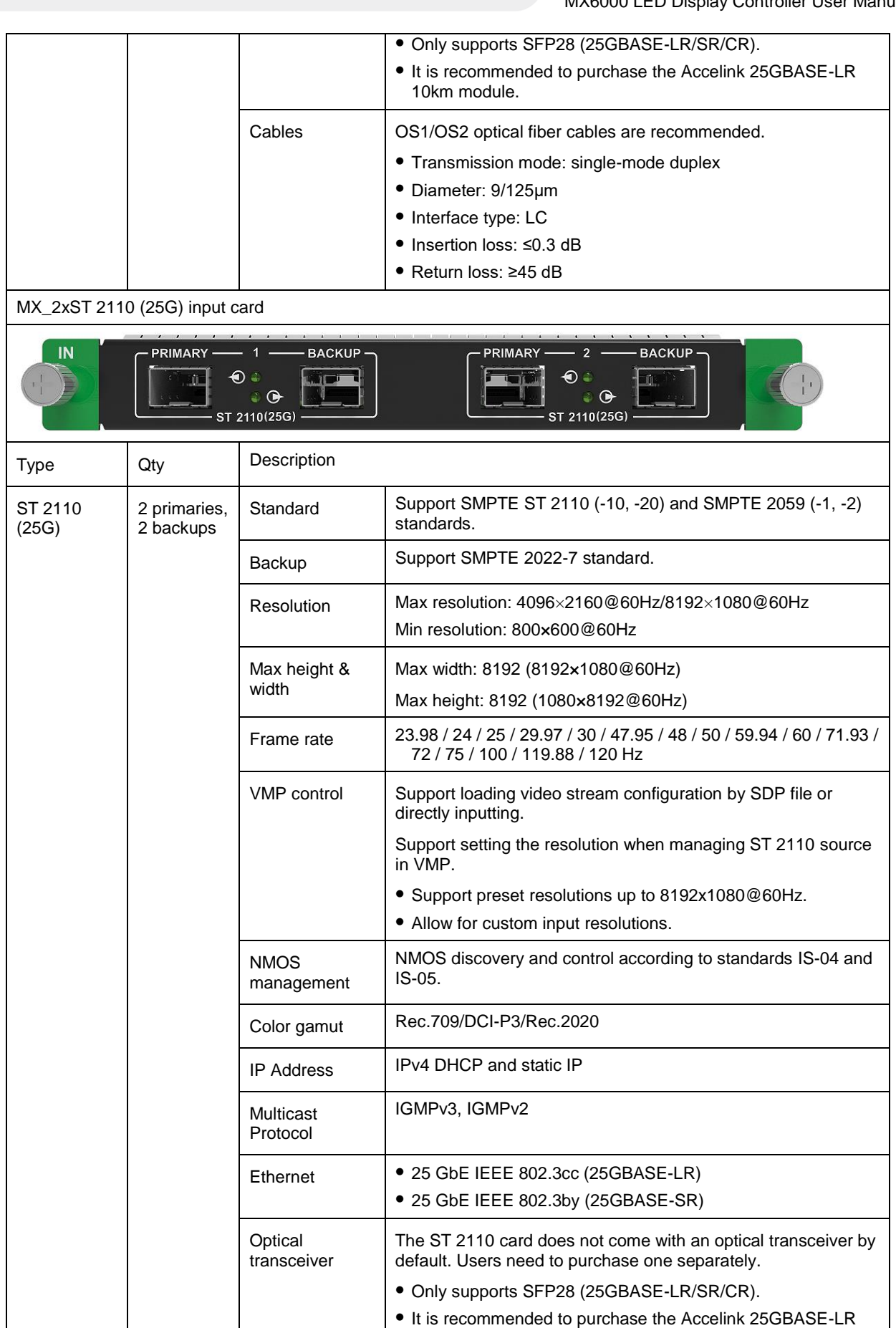

10km module.

Diameter: 9/125μm

Cables **OS1/OS2** optical fiber cables are recommended.

Transmission mode: single-mode duplex

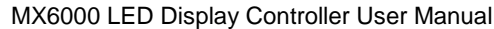

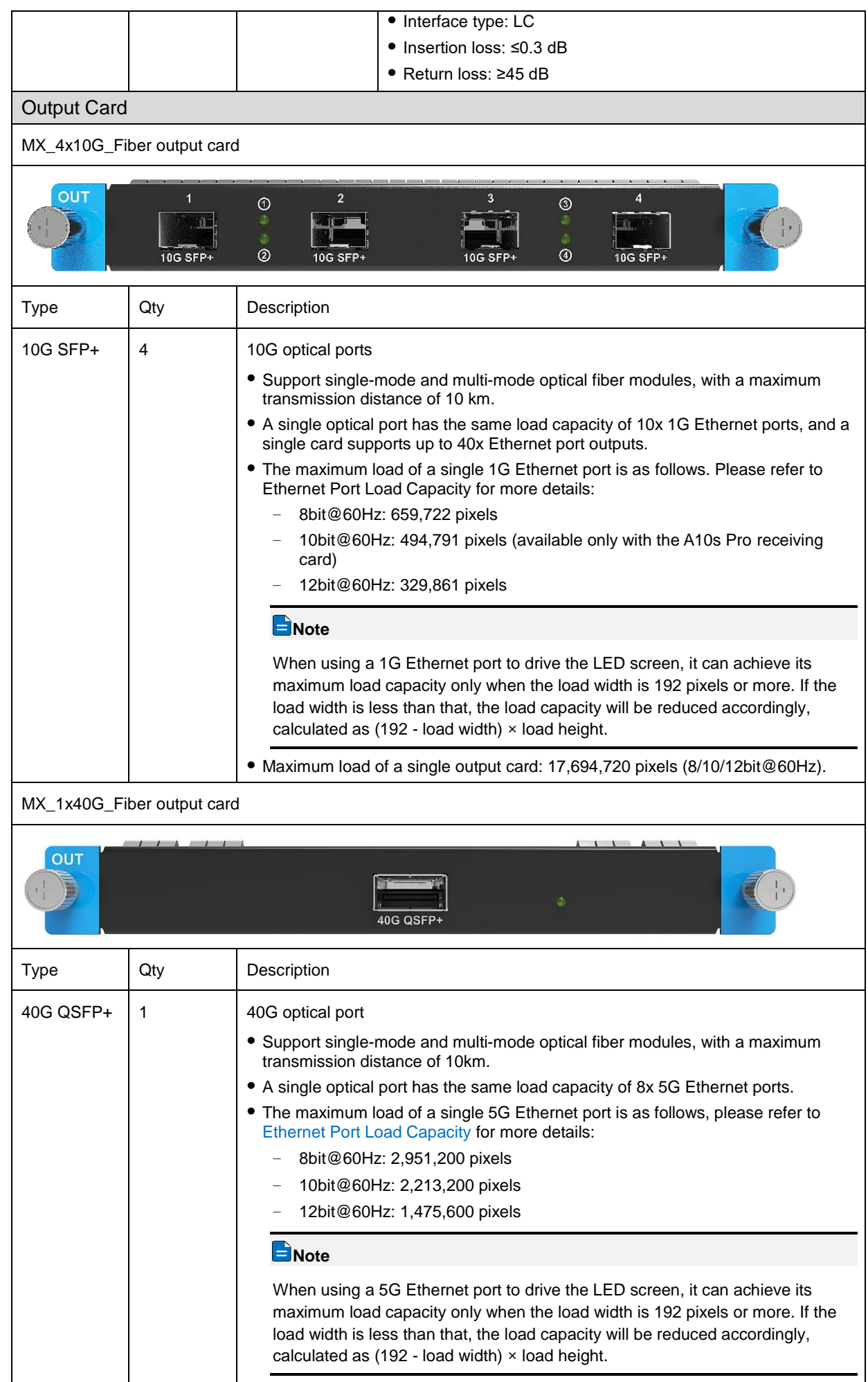

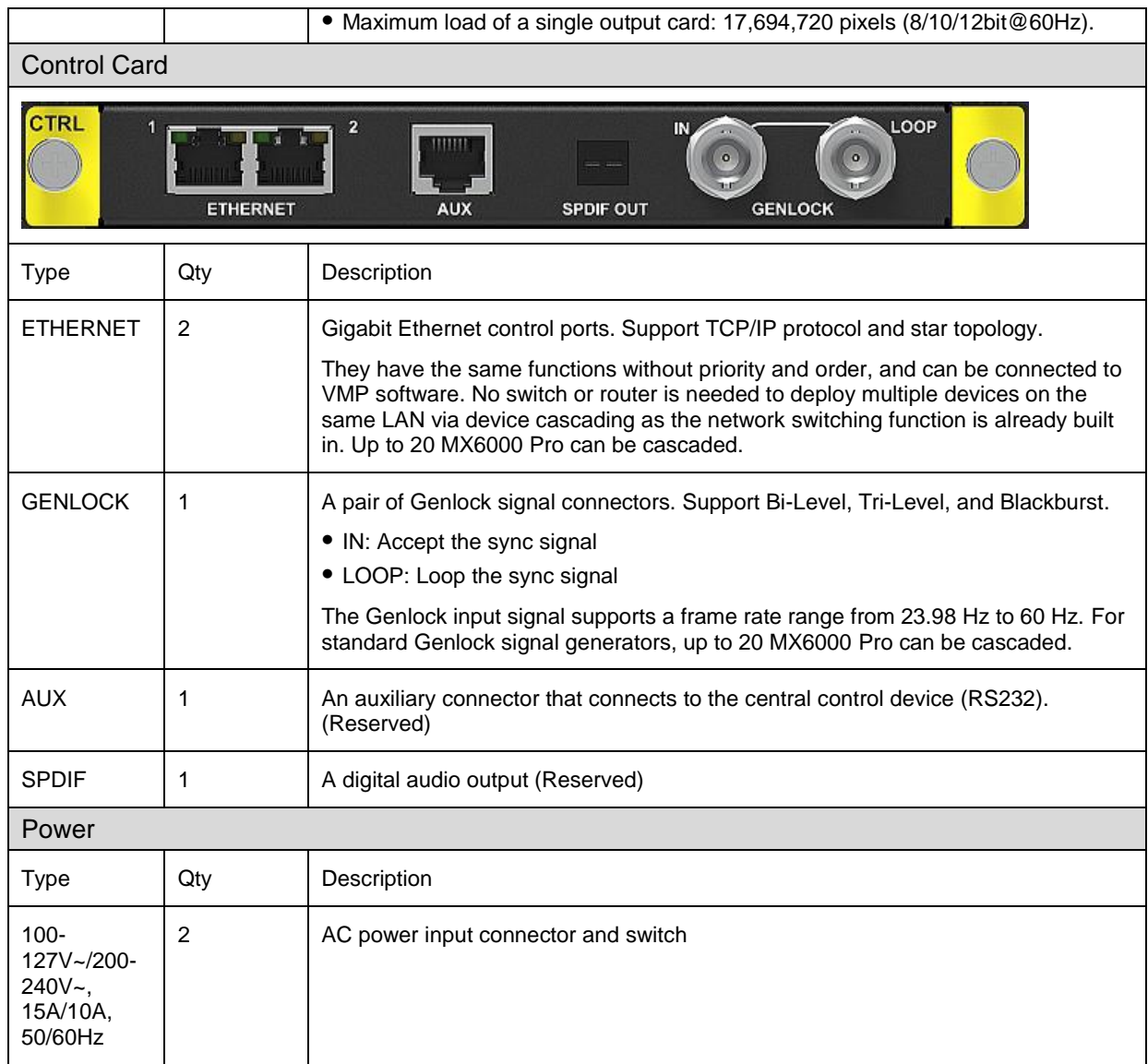

# <span id="page-13-0"></span>**3 Applications**

## <span id="page-13-1"></span>**3.1** Solution Build

Based on the installed output cards (4x10G fiber output card/1x40G fiber output card), users can build 1G/5G solutions with different models of fiber converters and receiving cards. 1G/5G refers to the output bandwidth of a single Ethernet port. For more detailed information, please refer t[o 8 Ethernet Port Load Capacity.](#page-33-2)

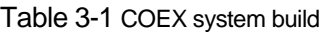

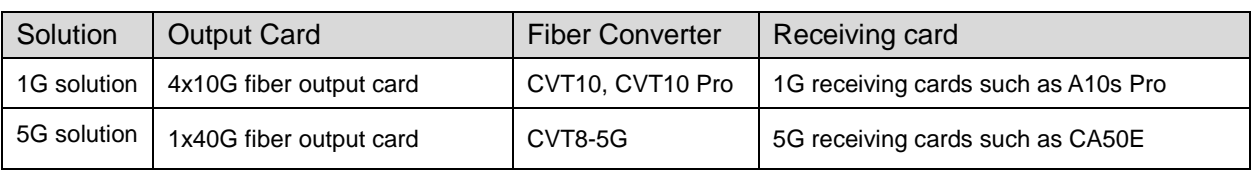

## **Note**

You can install different output cards on the same controller, but output cards with different models cannot be used to load the same screen.

## <span id="page-13-2"></span>**3.2** 1G Solution (4x10G Fiber Output Card)

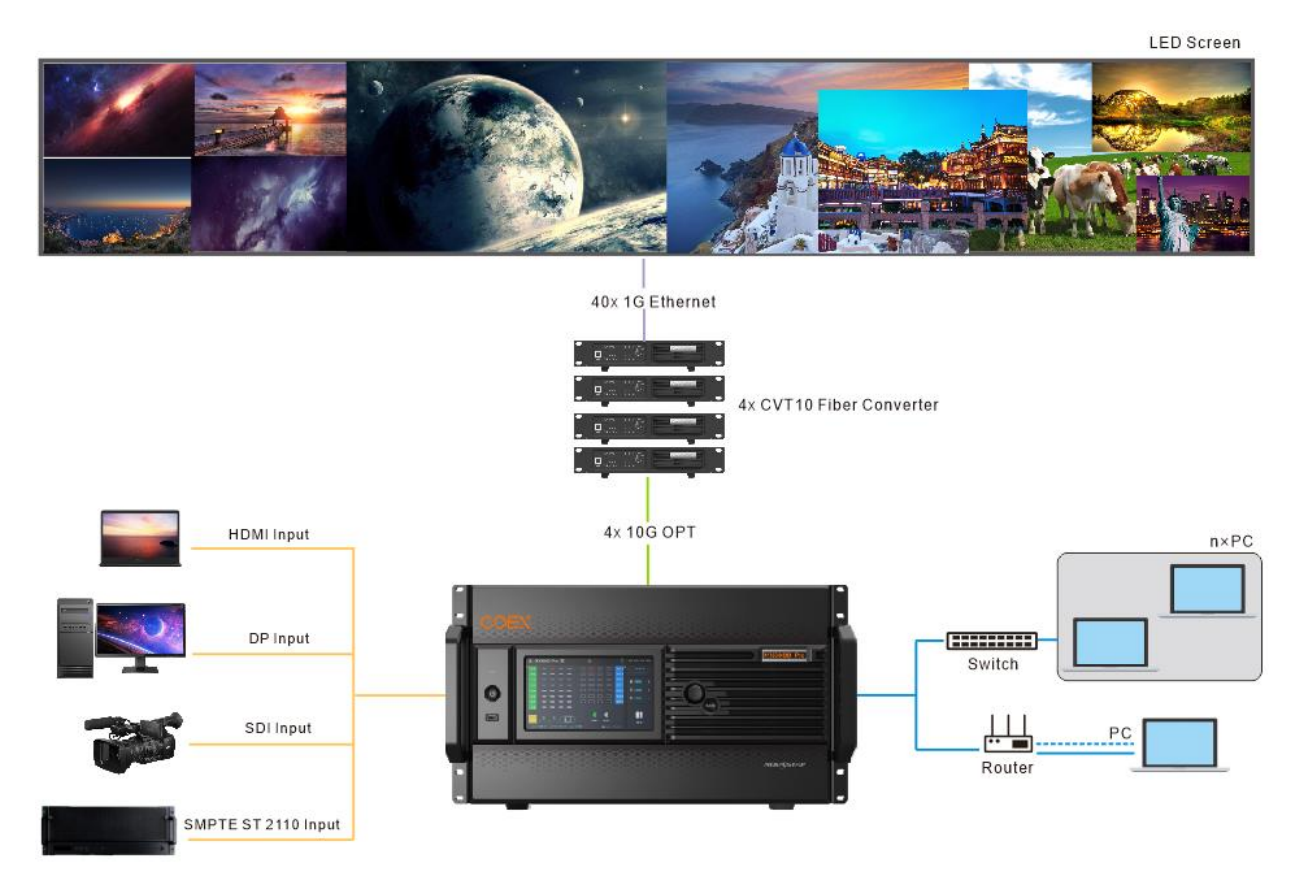

This diagram is an example of four input cards and one 4x10G fiber output card installed on an MX6000 Pro. The actual application may vary.

## <span id="page-14-0"></span>**3.3** 5G Solution (1x40G Fiber Output Card)

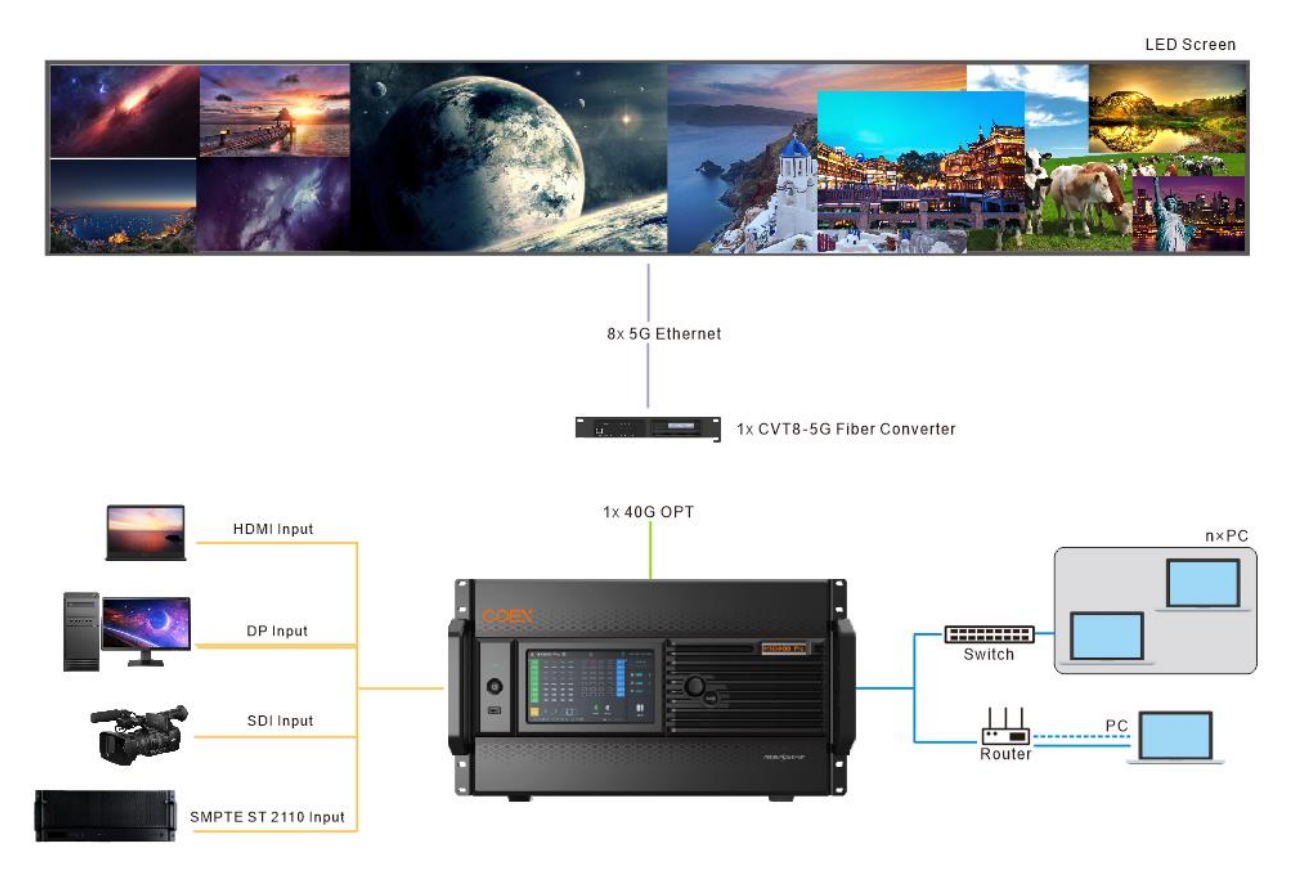

This diagram is an example of four input cards and one 1x40G fiber output card installed on an MX6000 Pro. The actual application may vary.

# <span id="page-15-0"></span>**4 Front Screen Panel**

## <span id="page-15-1"></span>**4.1** UI Introduction

### <span id="page-15-2"></span>**4.1.1** Home Screen

After the device is powered on, the home screen showing device related information is displayed as [Figure 4-1.](#page-15-3) Rotate the knob to select an input or output card to view its details, as shown in [Figure 4-2.](#page-15-4)

#### <span id="page-15-3"></span>Figure 4-1 Home screen

| <b>MX6000 Pro</b>                                                                                     | ⊕                                                                                                  | Ô<br>몲<br>192.168.102.189                                                              |
|----------------------------------------------------------------------------------------------------|----------------------------------------------------------------------------------------------------|----------------------------------------------------------------------------------------|
| H<br>IN <sub>1</sub><br>$\sqrt{ }$<br>IN <sub>2</sub><br>$\overline{}$<br>$\sim$                      | $\frac{1}{2}$<br><b>Common</b><br><b>Guardia</b><br>$\frac{1}{(2n+1)}$<br>Gassan                   | H<br>Genlock<br>OUT <sub>1</sub><br>No signal<br>OUT <sub>2</sub><br>Gioval            |
| IN <sub>3</sub><br>Not supported card version or model<br>IN <sub>4</sub><br>$\overline{\phantom{a}}$ | $rac{1}{2}$<br>$\frac{1}{\sqrt{2}}$<br><b>Guant</b>                                                | OUT <sub>3</sub><br>$\vert$ mass<br>밀 Screens<br>8<br>OUT <sub>4</sub>                 |
| $\equiv$<br>IN <sub>5</sub><br>$\overline{\phantom{0}}$                                               | times.<br>tanno<br>$\frac{1}{\sqrt{2}}$                                                            | $\frac{1}{2}$<br>Ø<br><b>Blackout</b><br>OUT <sub>5</sub>                              |
| Ó<br>ര<br>IN <sub>6</sub><br>۵<br>c<br>IN <sub>7</sub><br>$-$<br>$\overline{\phantom{0}}$             | Giasan)<br>$\frac{1}{(1+i+1)}$<br>(inches)<br>$rac{1}{(2+2)(2+2)}$<br>$rac{1}{2}$<br><b>Taxana</b> | OUT <sub>6</sub><br>General<br><b>※</b> Frozen<br>$\Omega$<br>OUT 7<br><b>Giovanni</b> |
| IN <sub>8</sub><br>$\sqrt{2}$<br>$\overline{ }$                                                       | <b>GALLA</b><br>$rac{1}{\ln(1+\ln 1)}$<br><b>GAMES</b>                                             | OUT <sub>8</sub><br>$\frac{1}{2}$                                                      |
| <b>MVR</b><br>$1$ $1$ $1$ $2$<br>□<br>O<br><b>CTRL</b><br>ETHERNET<br>IN - GENLOCK - LOOP<br>AUX      | H<br>H<br>POWER <sub>2</sub><br>POWER 1                                                            | <b>PWR</b><br>Menu                                                                     |
| E(S)<br>$(36)$ $(36)$<br>Mainboard [S]<br>$\left( 56\right)$<br>m                                     | $\odot$ 12.01v<br>$839.2^{\circ}$ C                                                                | $$$ ( $$$ ) $$$ ( $$$ ) $$$ $$$                                                        |

<span id="page-15-4"></span>Figure 4-2 Input and output card details

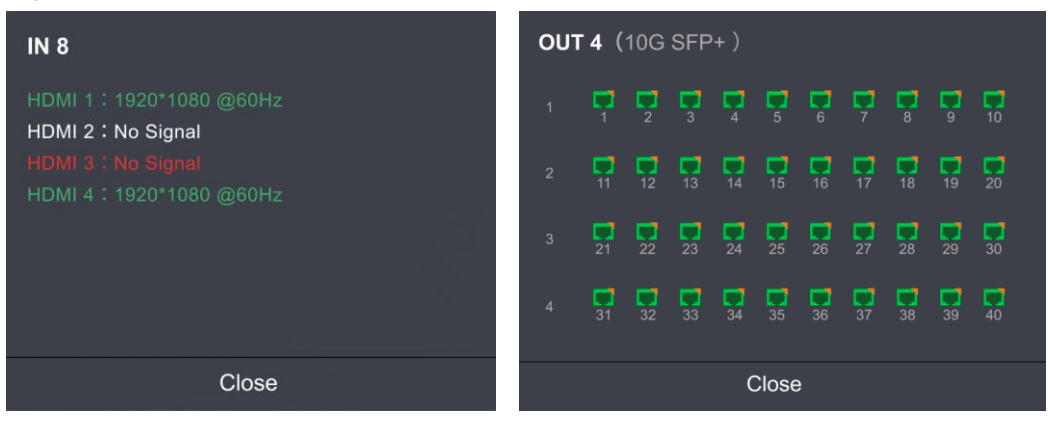

The home screen is shown i[n Figure 4-1](#page-15-3) and the home screen descriptions are shown in [Table 4-1.](#page-15-5)

| Area     | Content     | <b>Description</b>                                                                                                    |  |
|----------|-------------|----------------------------------------------------------------------------------------------------|--|
| Top line | MX6000 Pro  | The device name.                                                                                                    |  |
|          |             | The name can be changed in VMP software.                                                                               |  |
|          | $\bigoplus$ | The device button and touchscreen lock status.                                                                         |  |
|          |             | • When the icon is displayed: The buttons are locked.                                                                  |  |
|          |             | • When the icon is not displayed: The buttons are unlocked                                                             |  |
|          |             | Hold down the knob and <b>BACK</b> button simultaneously for 5s or<br>longer to lock or unlock the buttons and screen. |  |

<span id="page-15-5"></span>Table 4-1 Home screen descriptions

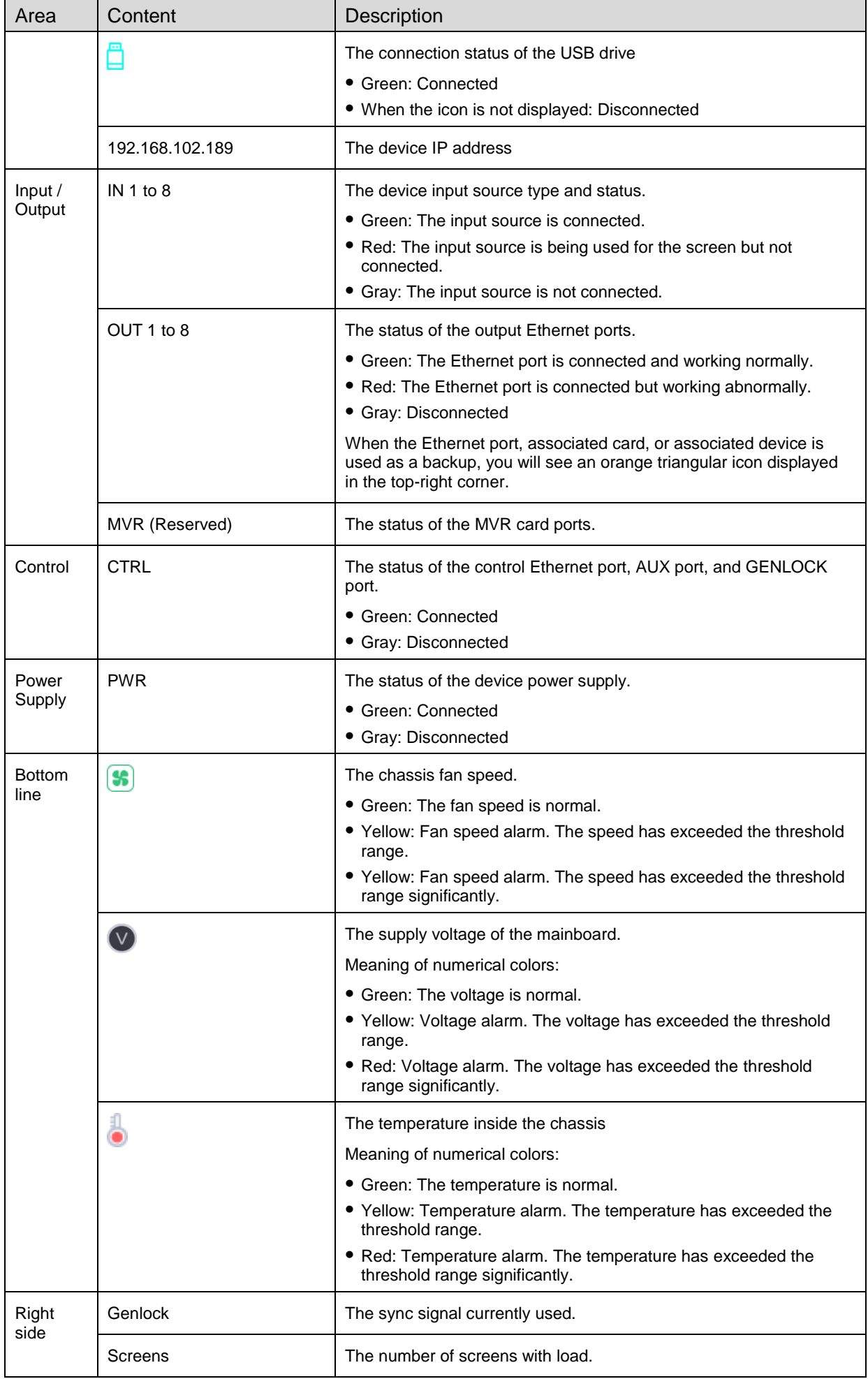

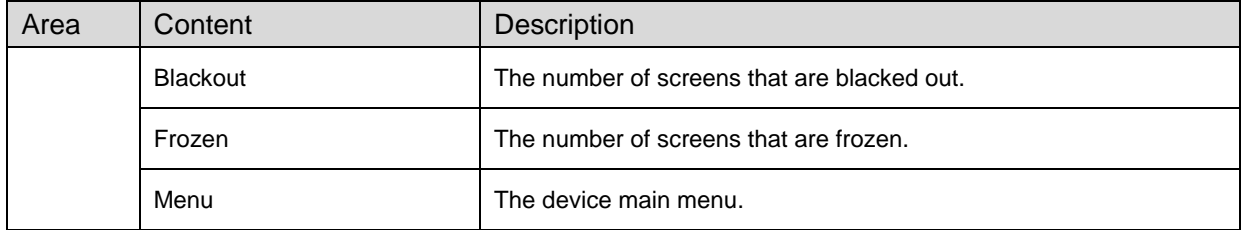

### <span id="page-17-0"></span>**4.1.2** Main menu

On the home screen, tap the menu icon at the bottom right or press the knob to enter the main menu page.

#### Figure 4-3 Main menu

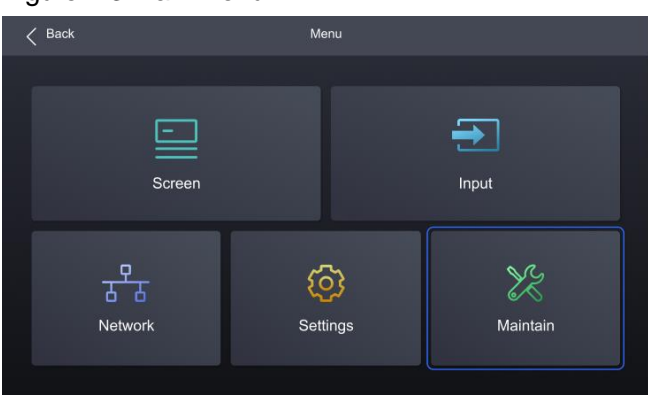

#### Table 4-2 Main menu descriptions

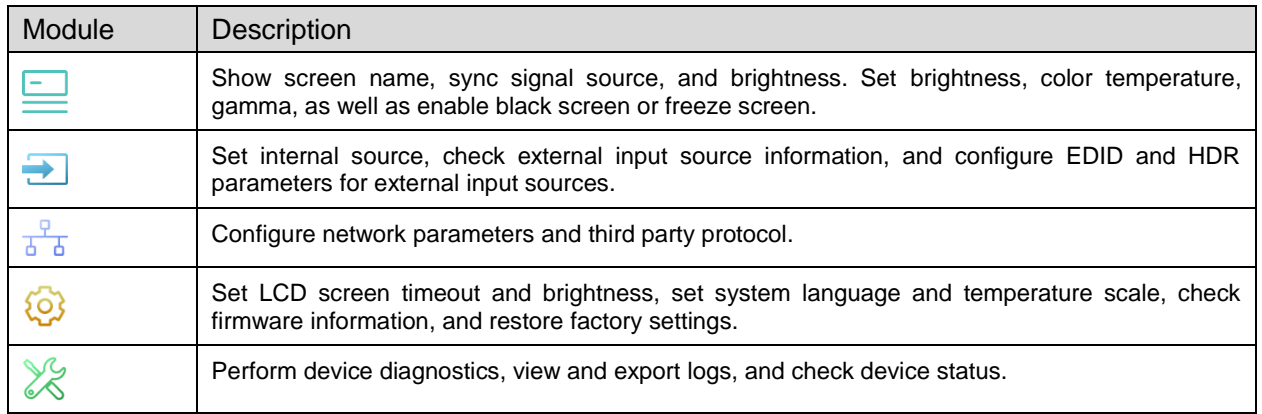

## <span id="page-18-0"></span>**4.2** Screen

### <span id="page-18-1"></span>**4.2.1** Set Brightness, Color Temperature and Gamma

Step 1 Select Screen from the main menu to access the screen list.

The list displays screen names, sync signal sources, and brightness.

Step 2 Select a screen to open the parameter settings.

#### Figure 4-4 Set Brightness, color temperature and gamma

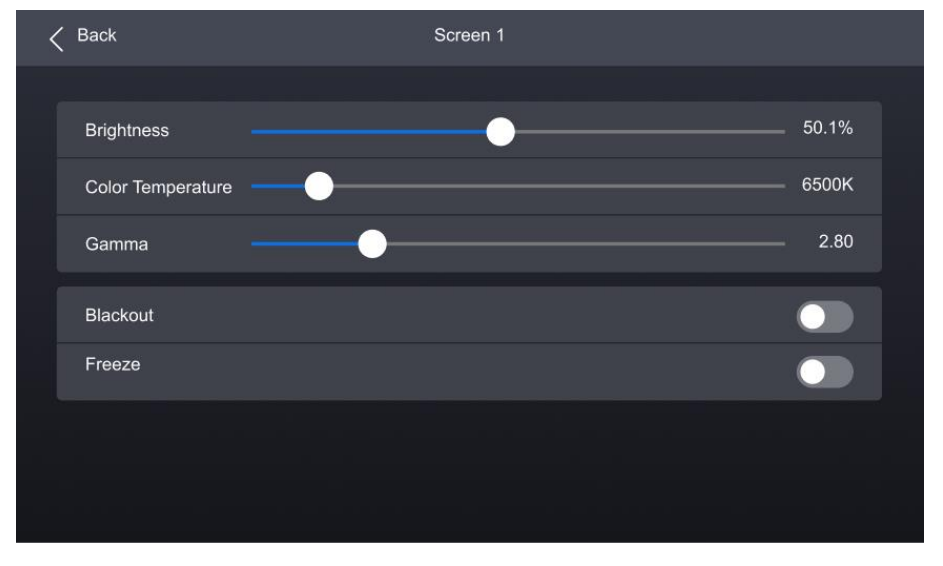

Step 3 Adjust the values for brightness, color temperature and gamma.

#### <span id="page-18-2"></span>**4.2.2** Set Screen Status

Step 1 Select **Screen** from the main menu to access the screen list.

The list displays screen names, sync signal sources, and brightness.

Step 2 Select a screen to open the parameter settings.

#### Figure 4-5 Set screen status

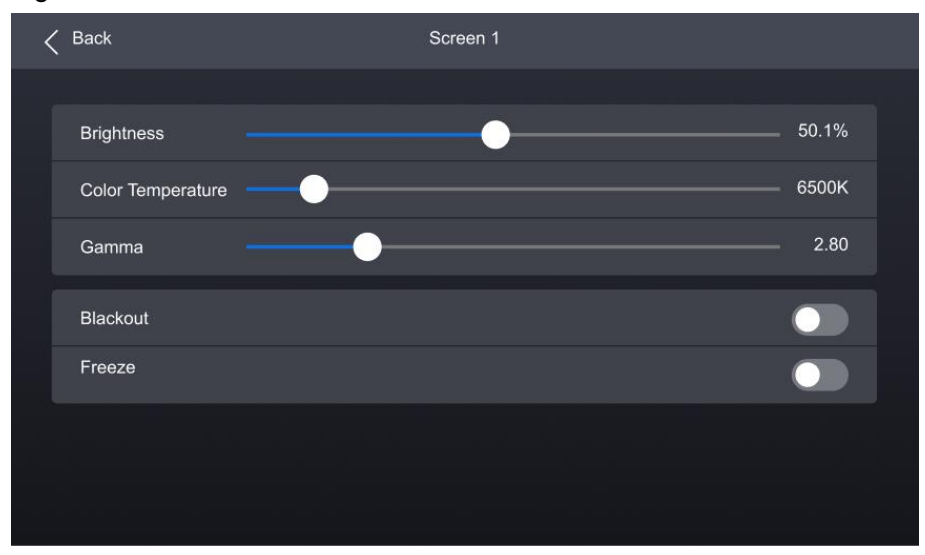

Select **Blackout** or **Freeze** and then press the knob to toggle on or off the switch.

www.novastar.tech 16 and 16 and 16 and 16 and 16 and 16 and 16 and 16 and 16 and 16 and 16 and 16 and 16 and 16 and 16 and 16 and 16 and 16 and 16 and 16 and 16 and 16 and 16 and 16 and 16 and 16 and 16 and 16 and 16 and 1 **.** Enabled. The screen display will turn black or freeze, but the playback will not be interrupted.

: Disabled.

## <span id="page-19-0"></span>**4.3** Input

#### <span id="page-19-1"></span>**4.3.1** Set Internal Source

- Step 1 Select **Input** from the main menu to access the input source list.
- Step 2 Select **Internal Source** to open the parameter settings.

#### Figure 4-6 Input source

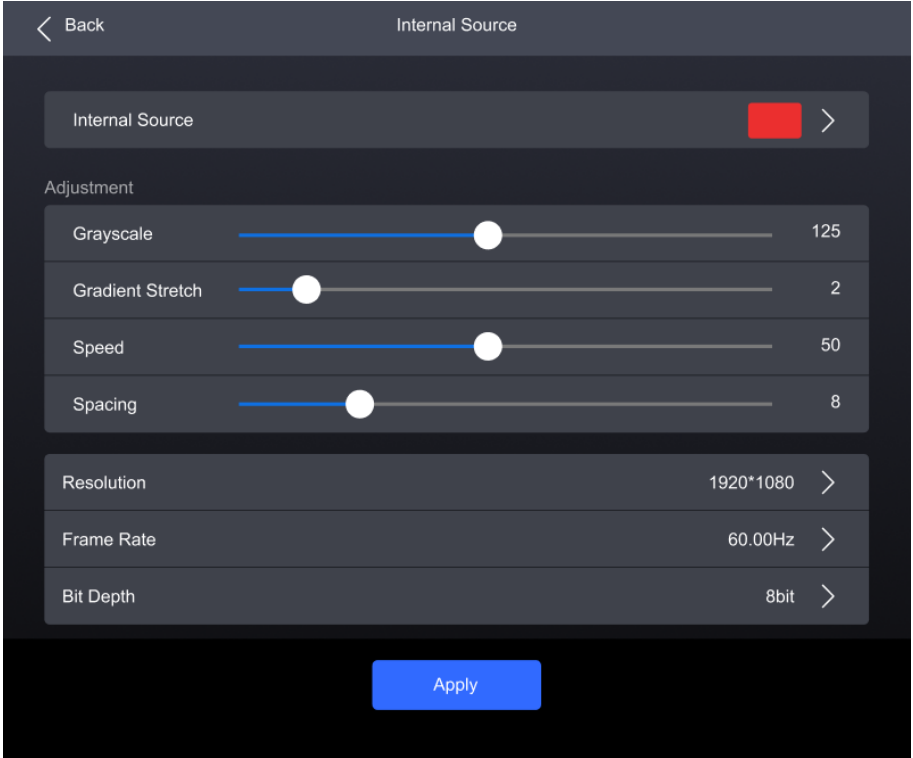

- Select **Internal Source**, navigate to the sub-interface, and then select an image.
- Step 4 Press **BACK** to return to the parameter settings.
- Set the **Grayscale**, **Gradient Stretch**, **Speed**, and **Space**. The adjustable parameters for each image may vary based on the interface.
- Select **Resolution**, **Frame Rate**, and **Bit Depth** in sequence and set a value for each in the pop-up dialog box.
- Step 7 After the settings are done, click Apply.

#### <span id="page-19-2"></span>**4.3.2** Check Input Source Information

- Step 1 Select **Input** from the main menu to access the input source list.
- Step 2 Select an input source to access the **Information** tab.

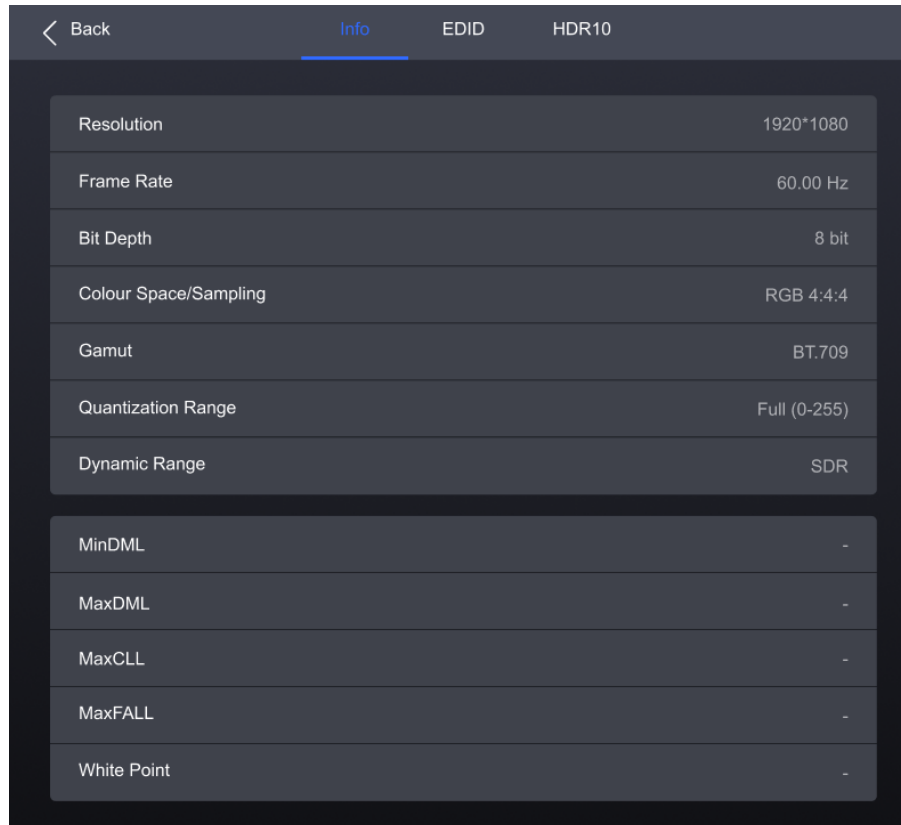

#### Figure 4-7 Input source information

Step 3 Check the input source information.

#### <span id="page-20-0"></span>**4.3.3** Set EDID

- Step 1 Select **Input** from the main menu to access the input source list.
- Step 2 Select an input source to open the parameter settings.
- Step 3 Navigate to the **EDID** tab.

#### Figure 4-8 EDID

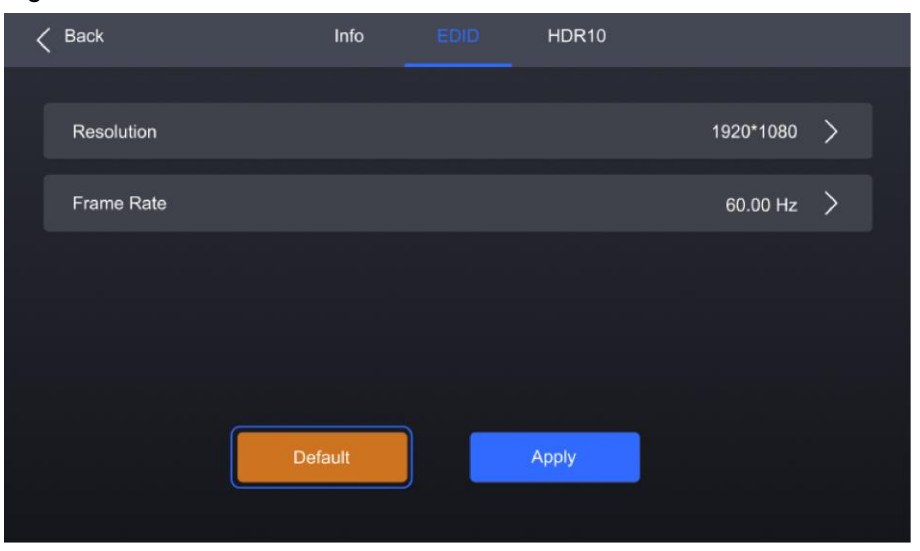

Select **Resolution** and **Frame Rate** in sequence and set a value for each in the pop-up dialog box.

Step 5 After the settings are done, click Apply.

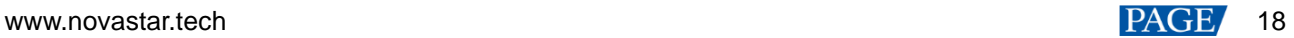

### <span id="page-21-0"></span>**4.3.4** Set HDR

- Step 1 Select **Input** from the main menu to access the input source list.
- Step 2 Select an input source to open the parameter settings.
- Step 3 Navigate to the **HDR10** tab.

#### Figure 4-9 HDR10

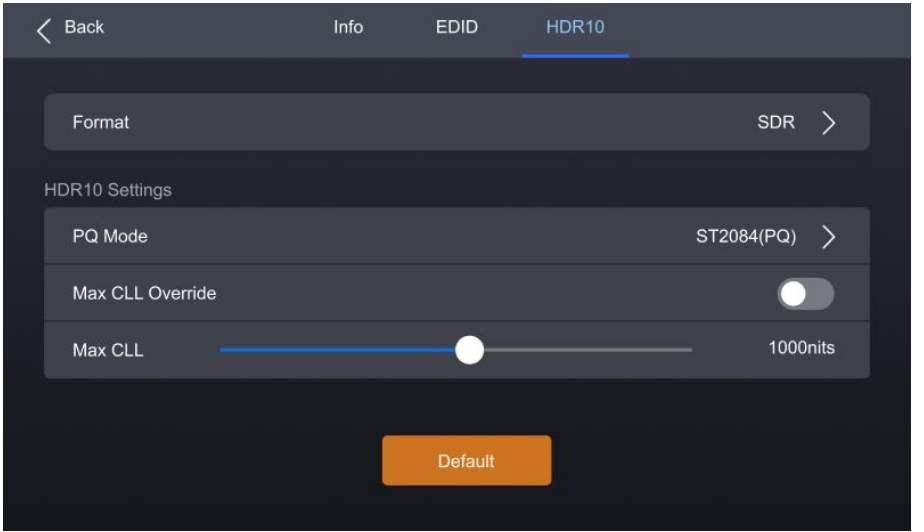

Select Format and then select **Auto**, **HDR10**, **HLG**, or **Close** from the pop-up dialog box.

Step 5 For HDR10, please set the relevant parameters.

- **PQ Mode:** The mapping method of video source brightness.
	- − ST2084 (PQ): This mode 1:1 maps the brightness of the video source. The part that exceeds the maximum screen brightness will still be displayed as the maximum brightness.
	- − ST2086 (Linear mapping): This mode linearly maps the brightness of the video source. It globally adjust the video source brightness according to the maximum screen brightness to ensure that the ratio of the brightness of the entire source content remains unchanged.
- **Max CLL Override**: Enable or disable Max CLL override.
- Max CLL: The max content light level.

### <span id="page-21-1"></span>**4.4** Communication

#### <span id="page-21-2"></span>**4.4.1** Network

Select **Communication** > **Network** from the main menu to access the network settings interface.

#### Figure 4-10 Network

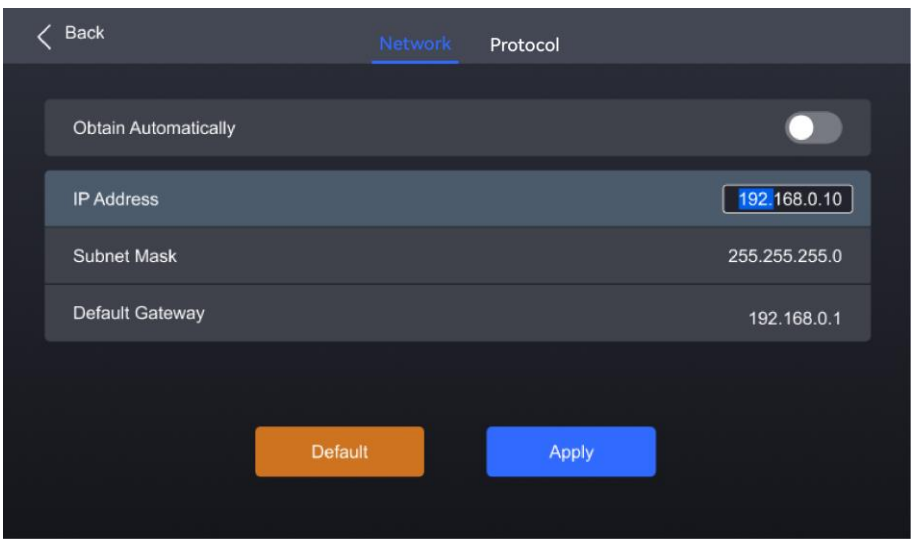

- Step 2 Toggle on or off Obtain Automatically.
	- **O**: The device automatically obtain an IP address.
	- $\bullet$   $\bullet$  You need to manually set an IP address for the device.
- If **Obtain Automatically** is disabled, you need to set an **IP Address**, **Subnet Mask** and **Default Gateway** and. If it is enabled, this step is not required.
- Step 4 After the settings are done, click Apply.

#### <span id="page-22-0"></span>**4.4.2** Protocol

Step 1 Select **Communication** > **Protocol** from the main menu to access the SNMP settings interface.

#### Figure 4-11 Protocol

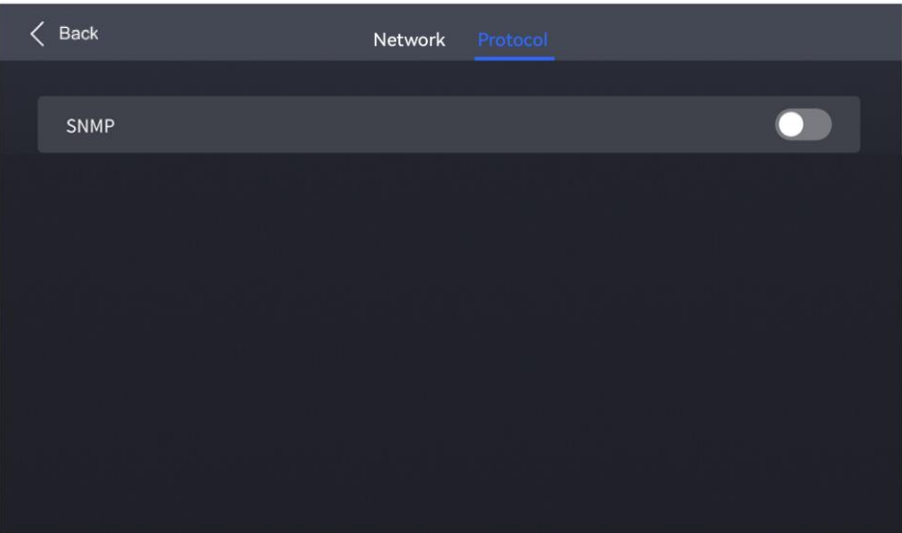

Step 2 Toggle on or off **SNMP**.

- **O**: Enable SNMP.
- : Disable SNMP.

#### **Note:**

Refer to *SNMP Instructions* for more details.

## <span id="page-23-0"></span>**4.5** Settings

### <span id="page-23-1"></span>**4.5.1** Configure LCD Screen

Step 1 Select Settings from the main menu to access the system settings interface.

#### Figure 4-12 Configure LCD screen

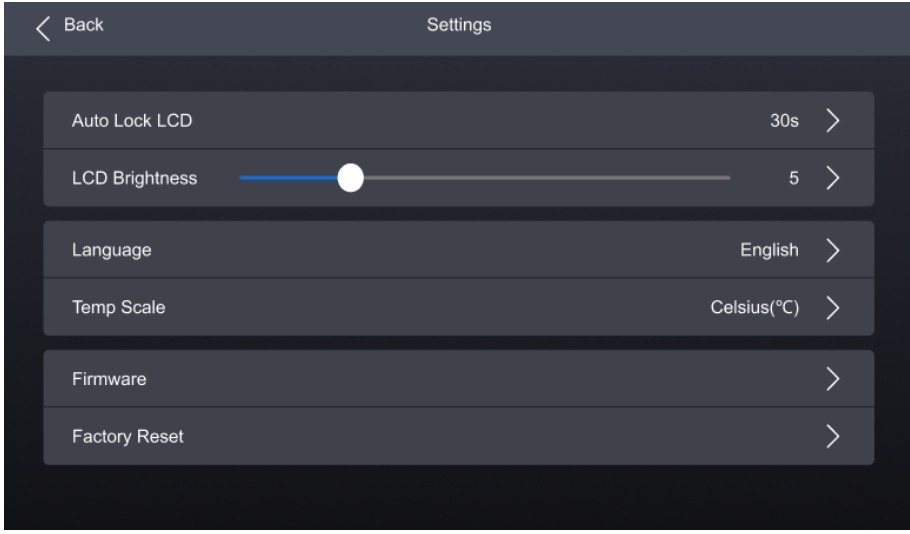

- Step 2 Select **Auto Lock LCD** and set a value in the pop-up dialog box.
- Step 3 Select LCD Brightness and adjust the value.

#### <span id="page-23-2"></span>**4.5.2** Setting Language

- Step 1 Select Settings from the main menu to access the system settings interface.
- Step 2 Select **语言/Language** to open the sub-interface.

#### Figure 4-13 Language settings

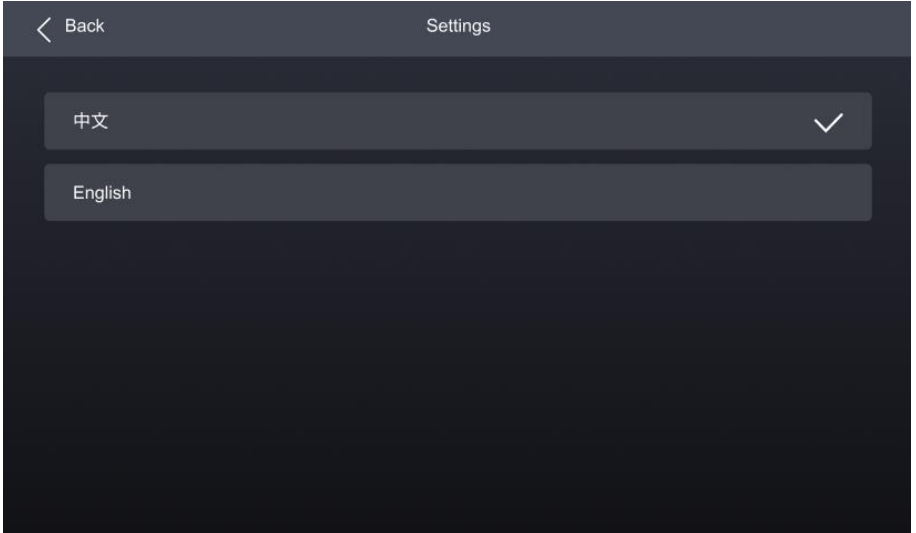

Select 中文 or **English**.

#### <span id="page-24-0"></span>**4.5.3** Set Temperature Scale

- Step 1 Select **Settings** from the main menu to access the system settings interface.
- Select **Temp Scale** and then select **Celsius(**℃**)** or **Fahrenheit(**℉**)** from the pop-up dialog box.

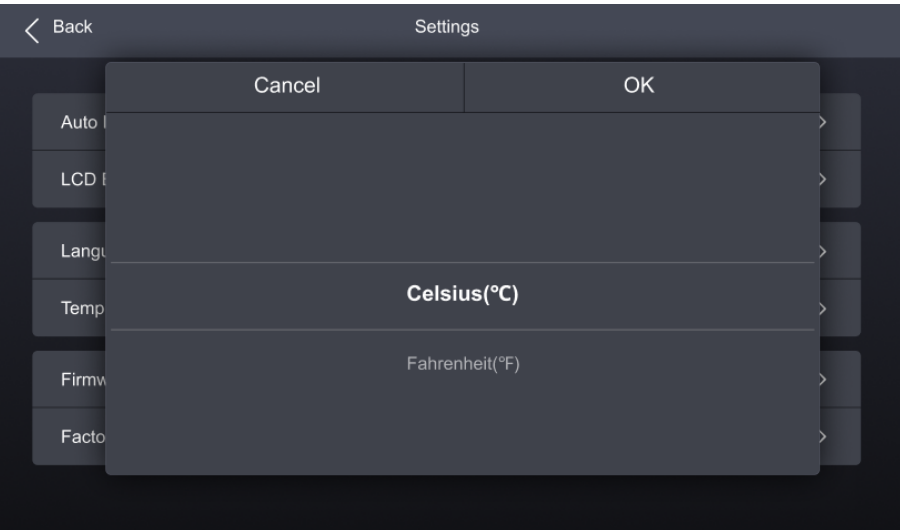

#### Figure 4-14 Set Temperature Scale

#### <span id="page-24-1"></span>**4.5.4** Check Firmware Information

Step 1 Select **Settings** from the main menu to access the system settings interface.

#### Figure 4-15 Check firmware information

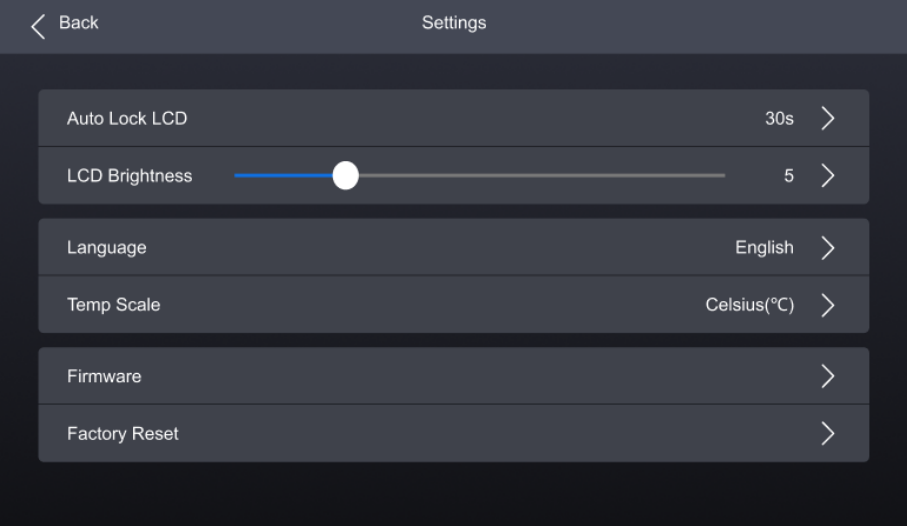

- Step 2 Select **Firmware** to open the sub-interface.
- Select **Controller**, **Input Card**, and **Output Card** to check the related information.

#### <span id="page-24-2"></span>**4.5.5** Factory Reset

Step 1 Select **Settings** from the main menu to access the system settings interface.

Select **Factory Reset** and then select **Keep user data** or **Reset All** from the pop-up dialog box. Finally, select **OK**.

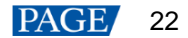

#### Figure 4-16 Factory Reset

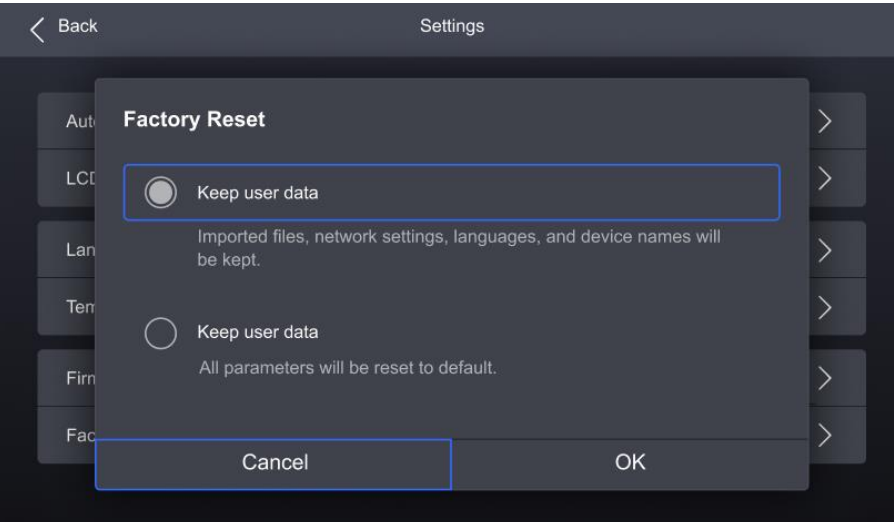

### <span id="page-25-0"></span>**4.6** Maintenance

#### <span id="page-25-1"></span>**4.6.1** Diagnostics

#### **Upon Powering Up**

When the device is powered on, it automatically conducts a diagnostic process:

- Normal startup: All functions of the MX6000 Pro are available for use.
- Abnormal startup: Depending on the displayed error message, you can choose to export the diagnostic results or continue to operate in a limited functionality state.

#### **Maintenance**

To export the diagnostics log, insert a USB drive to the USB port on the front panel of the device.

Step 1 Select Maintain from the main menu to access the settings interface.

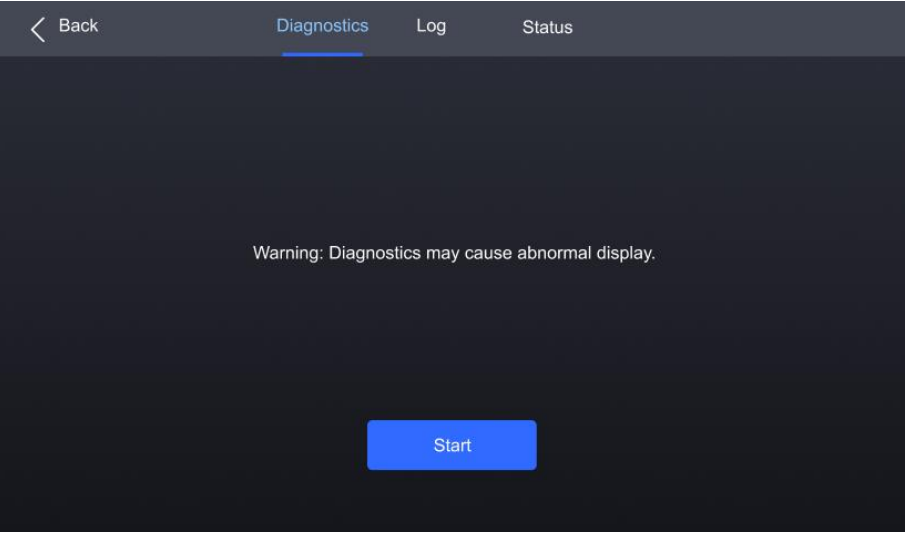

#### Figure 4-17 Diagnostics

- Step 2 Navigate to the **Diagnostics** tab and select Start.
- Once the diagnostic process is completed, select **Details** to check the diagnostic result. You can also select **Export** to export the result into a USB drive.

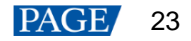

### <span id="page-26-0"></span>**4.6.2** View and Export Logs

To export the logs, insert a USB drive to the USB port on the front panel of the device.

- Step 1 Select Maintain from the main menu to access the settings interface.
- Step 2 Navigate to the Log tab to check the device logs.

#### Figure 4-18 Device log

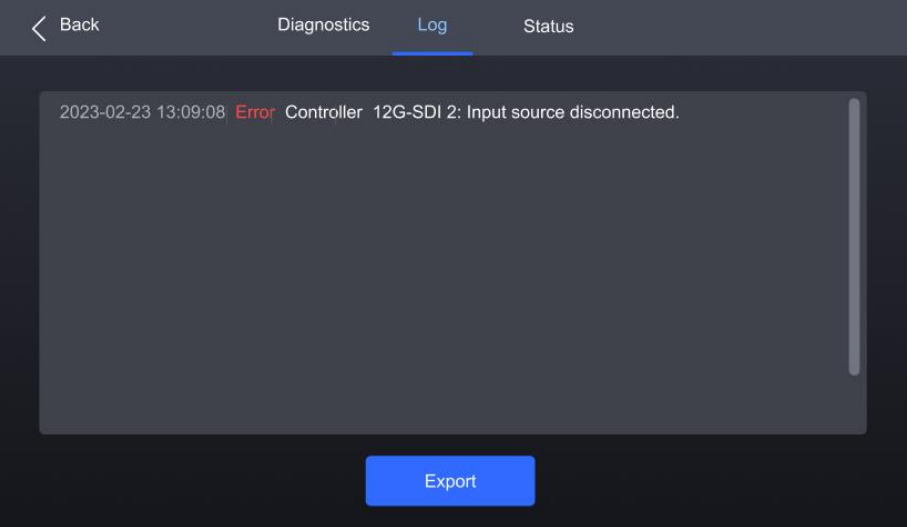

Step 3 Select **Export** to export the logs into a USB drive.

#### <span id="page-26-1"></span>**4.6.3** Check Device Status

- Step 1 Select Maintain from the main menu to access the settings interface.
- Step 2 Navigate to the **Status** tab to check the device status.

#### Figure 4-19 Check device status

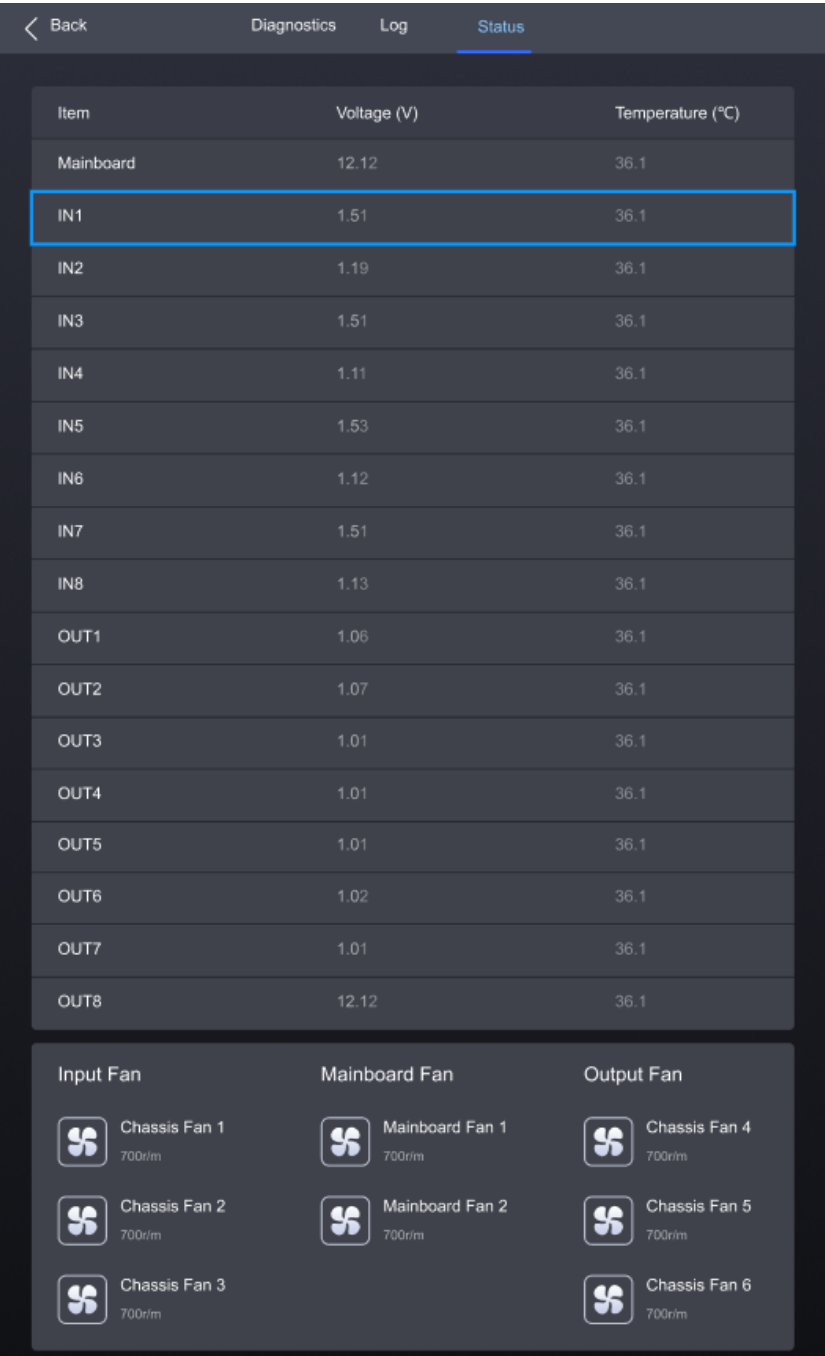

# <span id="page-28-0"></span>**5 VMP Operations**

Users can only perform some basic operations on the MX6000 Pro LCD screen. To perform more operations such as project management, input source configuration, screen configuration, screen calibration, color processing, screen adjustment, screen monitoring, preset management, and screen maintenance, please install Vision Management Platform (VMP) on the control PC and refer to the *Vision Management Platform User Manual*.

## <span id="page-28-1"></span>**6 Specifications**

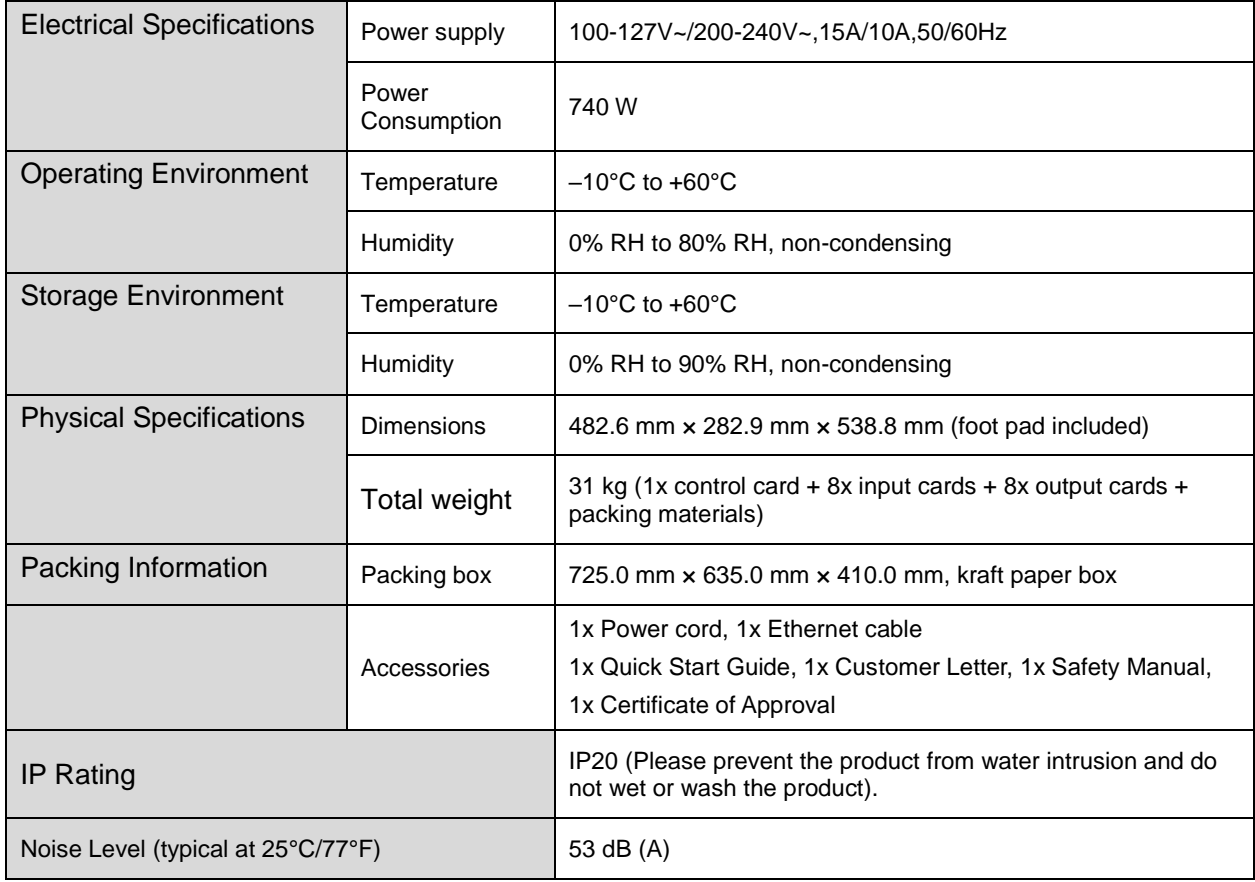

The amount of power consumption may vary depending on various factors such as product settings, usage, and environment.

# <span id="page-29-0"></span>**7 Video Source Specifications**

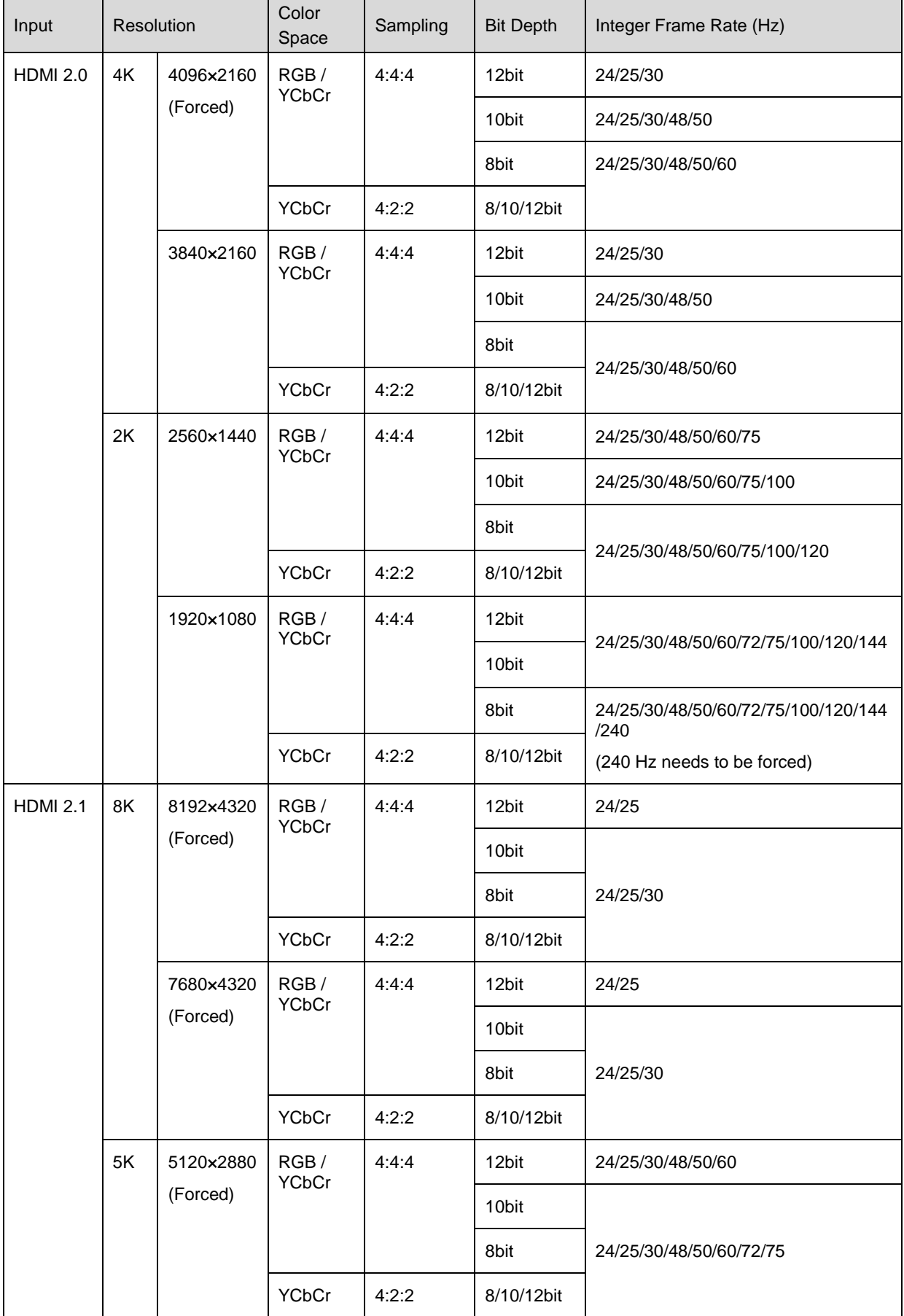

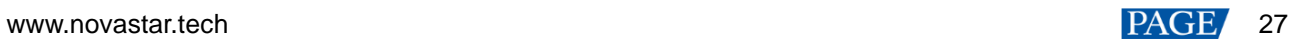

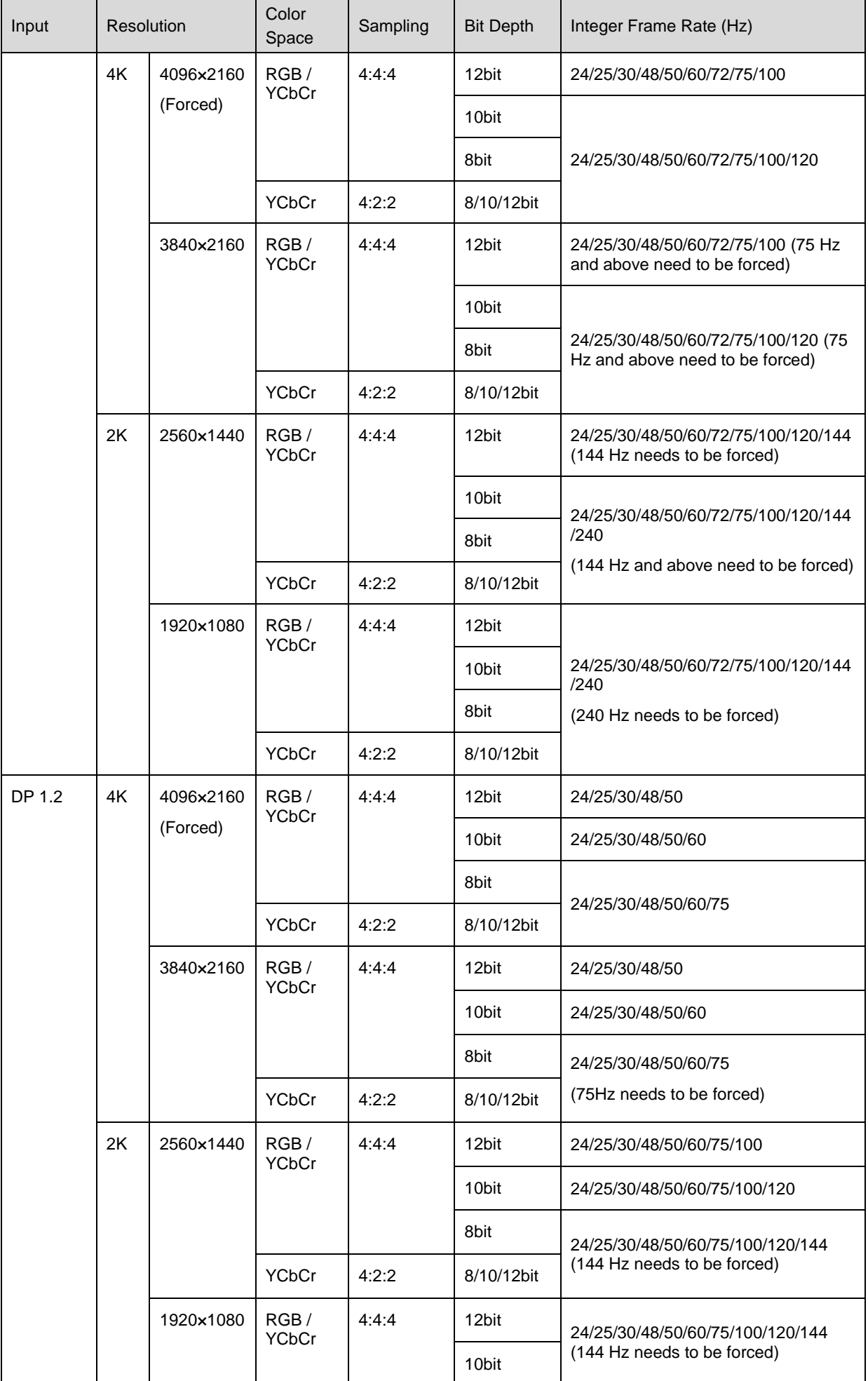

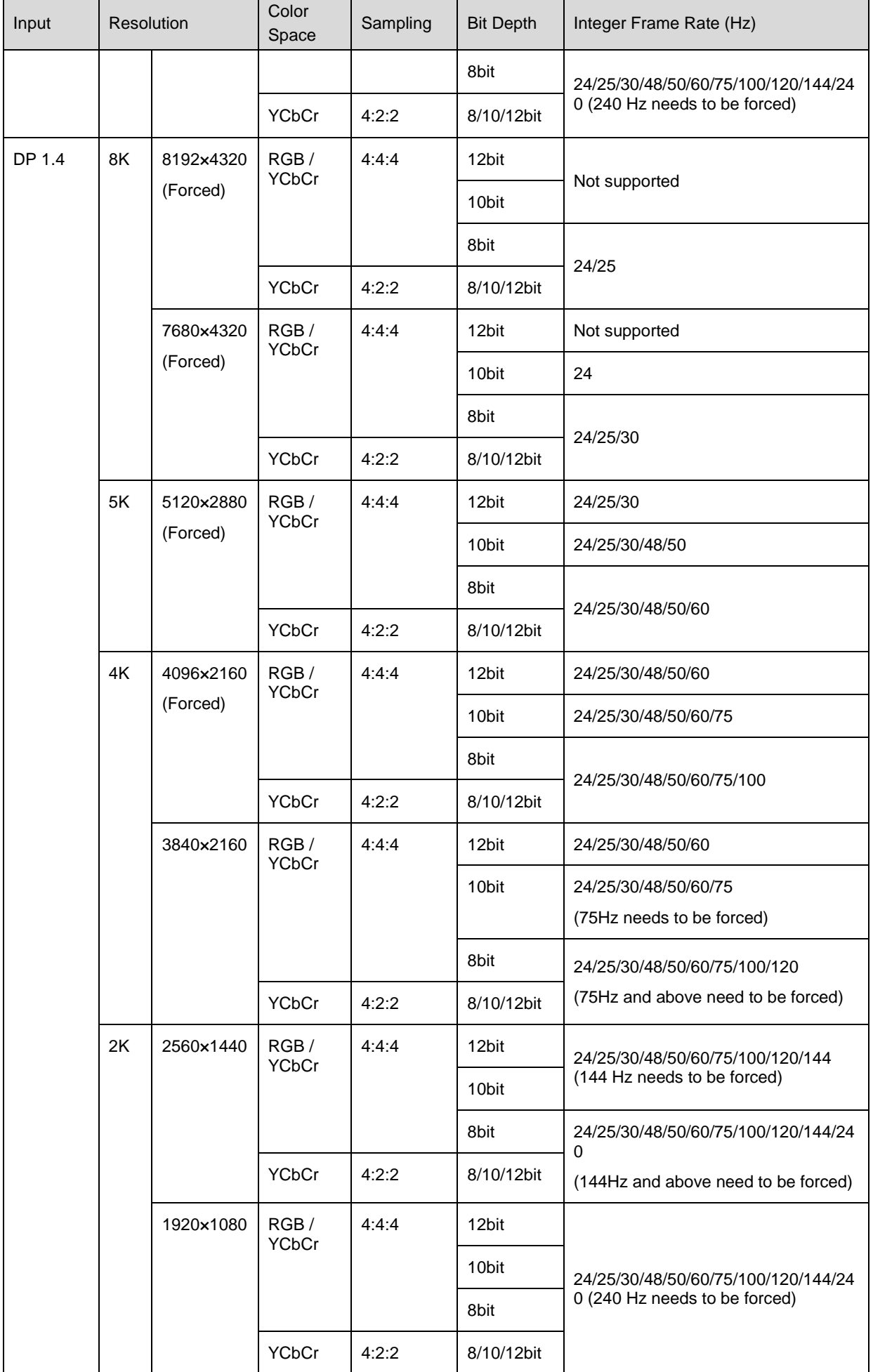

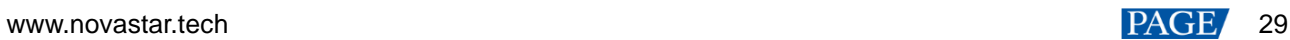

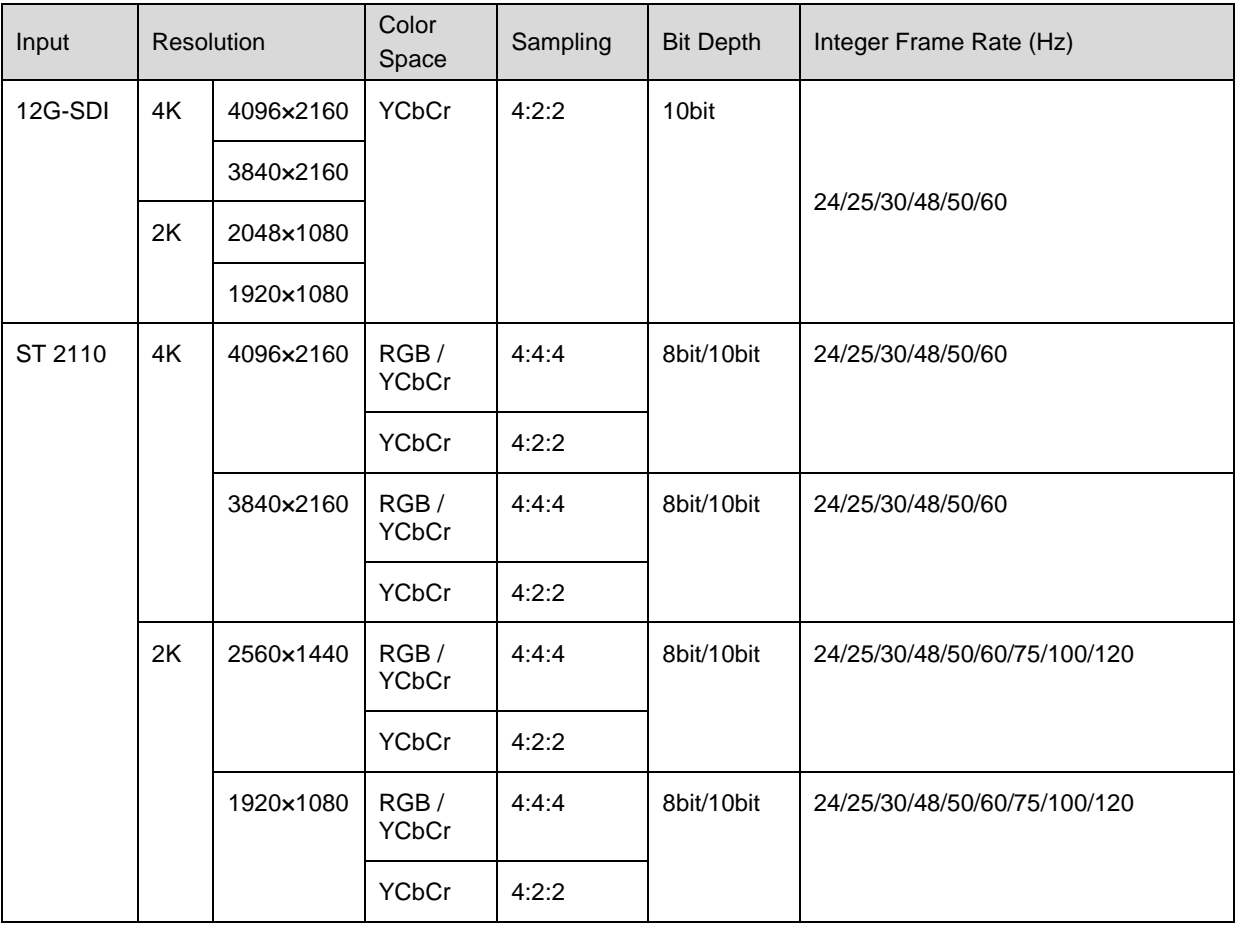

#### **Note:**

The table above only displays a selection of common resolutions and integer frame rates. Decimal frame rates are also supported, allowing for automatic frame rate adaptation from the highest frame rate of each resolution down to 23.98/29.97/47.95/59.94/71.93/119.88/143.86 Hz.

## <span id="page-33-2"></span><span id="page-33-0"></span>**8 Ethernet Port Load Capacity**

## <span id="page-33-1"></span>**8.1** 1G Solution (4x10G Fiber Output Card)

#### **When Working with A10s Pro Receiving Card**

When working with the A10s Pro receiving card, the formula of calculating the load capacity per Ethernet port and the detailed parameters are as follows:

- 8bit: Load capacity  $\times$  24  $\times$  Frame rate  $<$  1000  $\times$  1000  $\times$  0.95
- $\bullet$  10bit: Load capacity  $\times$  32  $\times$  Frame rate  $<$  1000  $\times$  1000  $\times$  0.05
- 12bit: Load capacity  $\times$  48  $\times$  Frame rate  $<$  1000  $\times$  1000  $\times$  0.05

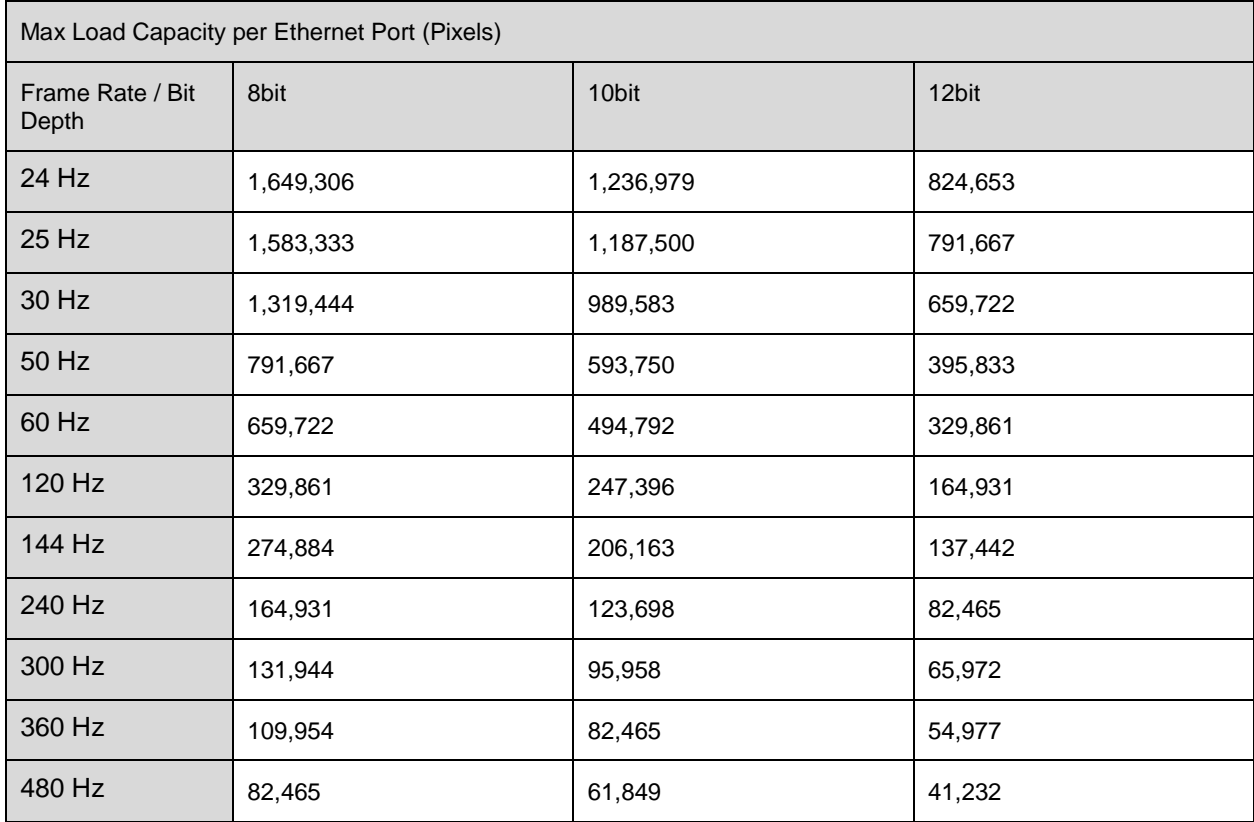

### **When Working with Other Armor Series Receiving Cards**

When working with other Armor series receiving cards, the formula of calculating the load capacity per Ethernet port and the detailed parameters are as follows:

- 8bit: Load capacity  $\times$  24  $\times$  Frame rate  $<$  1000  $\times$  1000  $\times$  0.95
- $\bullet$  10bit: Load capacity  $\times$  48  $\times$  Frame rate  $<$  1000  $\times$  1000  $\times$  0.05
- 12bit: Load capacity  $\times$  48  $\times$  Frame rate  $<$  1000  $\times$  1000  $\times$  0.95

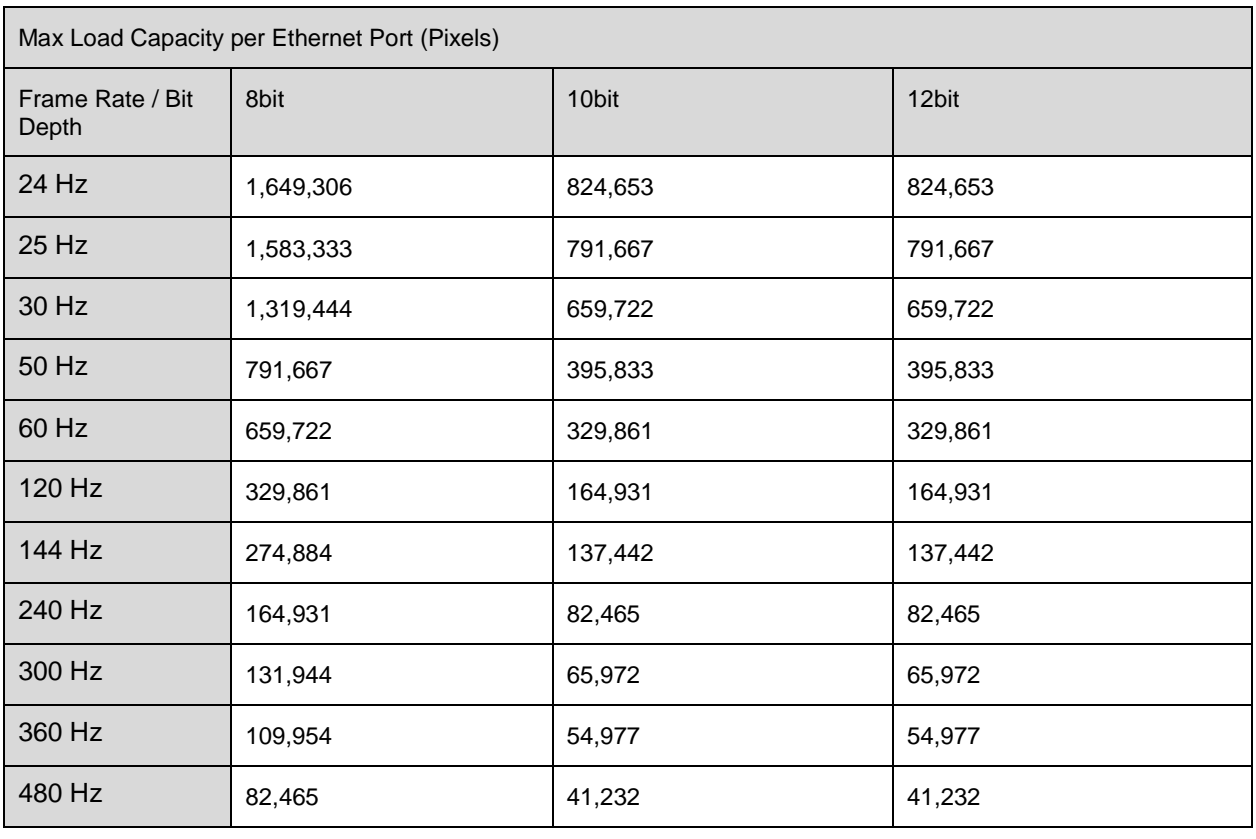

### <span id="page-34-0"></span>**E**Note

When using a 1G Ethernet port to drive the LED screen, it can achieve its maximum load capacity only when the load width is 192 pixels or more. If the load width is less than that, the load capacity will be reduced accordingly, calculated as  $(192 - load width) \times load height$ .

## **8.2** 5G Solution (1x40G Fiber Output Card)

When working with the CA50E and XA50 Pro receiving cards, the formula of calculating the load capacity per Ethernet port and the detailed parameters are as follows:

- 8bit: Load capacity  $\times$  24  $\times$  Frame rate  $<$  5G  $\times$  0.85
- $\bullet$  10bit: Load capacity  $\times$  30  $\times$  Frame rate  $<$  5G  $\times$  0.85
- 12bit: Load capacity x 36 x Frame rate < 5G x 0.85

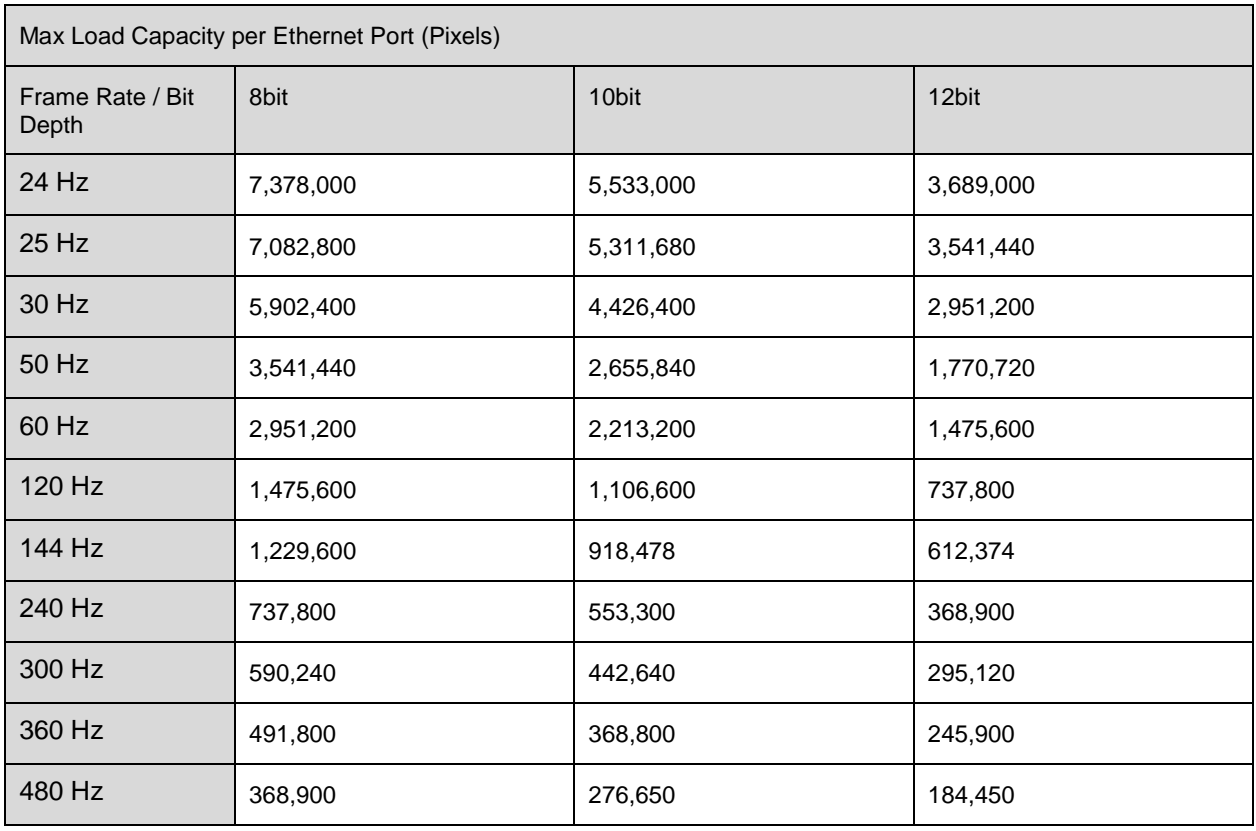

### **E**Note

When using a 5G Ethernet port to drive the LED screen, it can achieve its maximum load capacity only when the load width is 192 pixels or more. If the load width is less than that, the load capacity will be reduced accordingly, calculated as (192 - load width)  $\times$  load height.

#### Copyright © 2024 Xi'an NovaStar Tech Co., Ltd. All Rights Reserved.

No part of this document may be copied, reproduced, extracted or transmitted in any form or by any means without the prior written consent of Xi'an NovaStar Tech Co., Ltd.

#### **Trademark**

**NOVA STAR** is a trademark of Xi'an NovaStar Tech Co., Ltd.

#### **Statement**

Thank you for choosing NovaStar's product. This document is intended to help you understand and use the product. For accuracy and reliability, NovaStar may make improvements and/or changes to this document at any time and without notice. If you experience any problems in use or have any suggestions, please contact us via the contact information given in this document. We will do our best to solve any issues, as well as evaluate and implement any suggestions.

**Official website** www.novastar.tech

Technical support support@novastar.tech